# Vijeo Designer Didacticiel

Version 5.1 01/2010

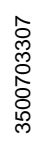

www.schneider-electric.com

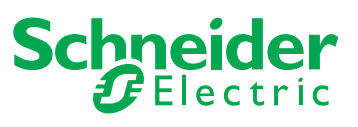

© 2010 Schneider Electric. Tous droits réservés.

# **Table des matières**

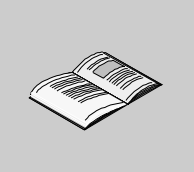

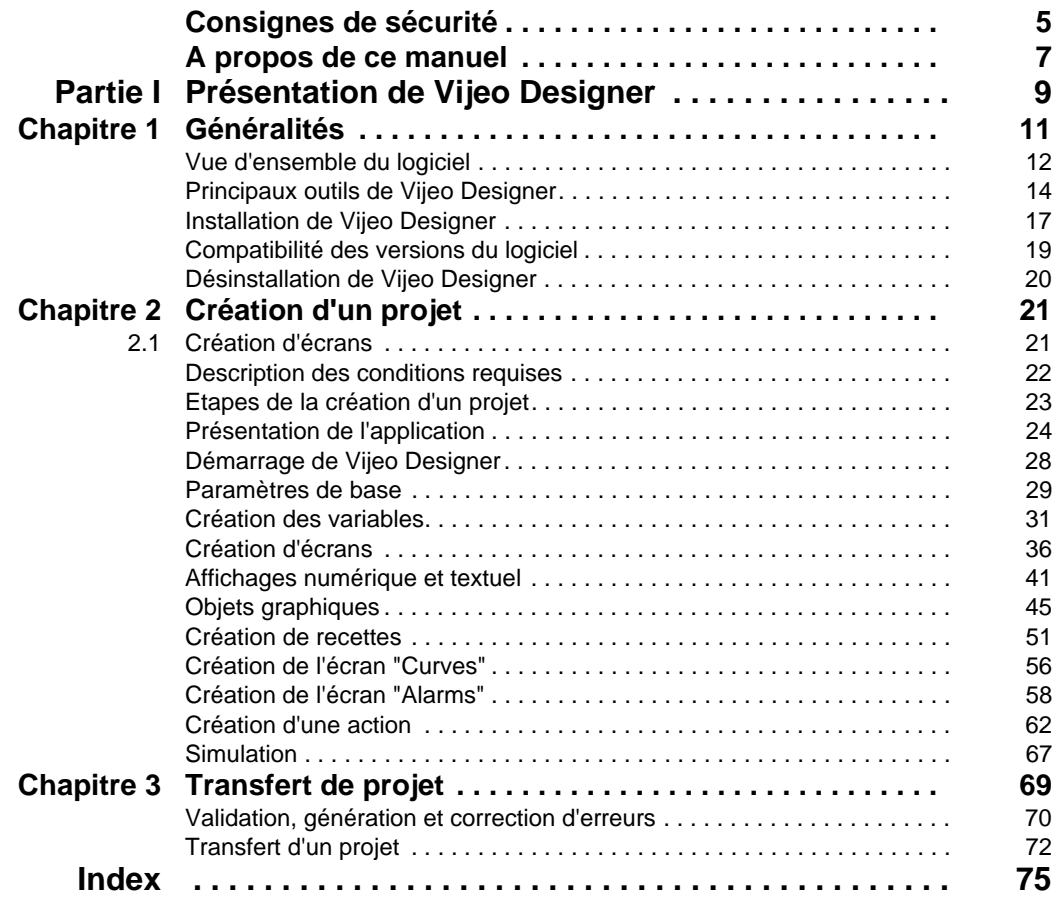

# <span id="page-4-0"></span>**Consignes de sécurité**

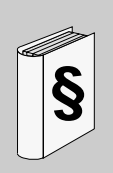

### **Informations importantes**

#### **AVIS**

Lisez attentivement ces instructions et examinez le matériel pour vous familiariser avec l'appareil avant de tenter de l'installer, de le faire fonctionner ou d'assurer sa maintenance. Les messages spéciaux suivants que vous trouverez dans cette documentation ou sur l'appareil ont pour but de vous mettre en garde contre des risques potentiels ou d'attirer votre attention sur des informations qui clarifient ou simplifient une procédure.

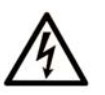

L'apposition de ce symbole à un panneau de sécurité Danger ou Avertissement signale un risque électrique pouvant entraîner des lésions corporelles en cas de non-respect des consignes.

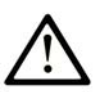

Ceci est le symbole d'une alerte de sécurité. Il vous avertit d'un risque de blessures corporelles. Respectez scrupuleusement les consignes de sécurité associées à ce symbole pour éviter de vous blesser ou de mettre votre vie en danger.

# **A DANGER**

**DANGER** indique une situation immédiatement dangereuse qui, si elle n'est pas évitée, entraînera la mort ou des blessures graves.

# A AVERTISSEMENT

L'indication AVERTISSEMENT signale une situation potentiellement dangereuse et susceptible d'entraîner la mort ou des blessures graves.

# A ATTENTION

L'indication ATTENTION signale une situation potentiellement dangereuse et susceptible d'entraîner des blessures d'ampleur mineure à modérée.

# **ATTENTION**

L'indication ATTENTION, utilisée sans le symbole d'alerte de sécurité, signale une situation potentiellement dangereuse et susceptible d'entraîner des dommages aux équipements.

#### **REMARQUE IMPORTANTE**

L'installation, l'utilisation, la réparation et la maintenance des équipements électriques doivent être assurées par du personnel qualifié uniquement. Schneider Electric décline toute responsabilité quant aux conséquences de l'utilisation de cet appareil.

Une personne qualifiée est une personne disposant de compétences et de connaissances dans le domaine de la construction et du fonctionnement des équipements électriques et installations et ayant bénéficié d'une formation de sécurité afin de reconnaître et d'éviter les risques encourus.

# <span id="page-6-0"></span>**A propos de ce manuel**

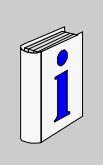

### **Présentation**

#### **Objectif du document**

Ce manuel présente les principes de base de Vijeo Designer, un logiciel qui permet de développer et de configurer des applications pour les séries iPC/XBT GC/XBT GT/XBT GK/XBT GTW/XBT GH/HMISTO/HMISTU des écrans IHM.

Il a été écrit afin d'aider les nouveaux utilisateurs à se familiariser avec le logiciel, et comme référence rapide pour les utilisateurs avertis. Pour obtenir des descriptions détaillées des fonctions du logiciel, reportez-vous à l'aide en ligne de Vijeo Designer.

#### **Champ d'application**

Les données et illustrations fournies dans ce manuel ne constituent pas un engagement contractuel. Nous nous réservons le droit de modifier nos produits conformément à notre politique de développement permanent. Les informations présentes dans ce document peuvent faire l'objet de modifications sans préavis et ne doivent pas être interprétées comme un engagement de la part de Schneider Electric.

#### **Document à consulter**

Vous pouvez accéder à tous les documents connexes depuis le DVD de Vijeo Designer.

Vous pouvez télécharger ces publications techniques et d'autres informations techniques depuis notre site Web à l'adresse suivante : www.schneiderelectric.com.

#### **Commentaires utilisateur**

Envoyez vos commentaires à l'adresse e-mail techpub@schneider-electric.com

# <span id="page-8-0"></span>**Présentation de Vijeo Designer**

#### **Objet de cette section**

Cette section décrit les principales fonctions du logiciel ainsi que son installation.

#### **Contenu de cette partie**

Cette partie contient les chapitres suivants :

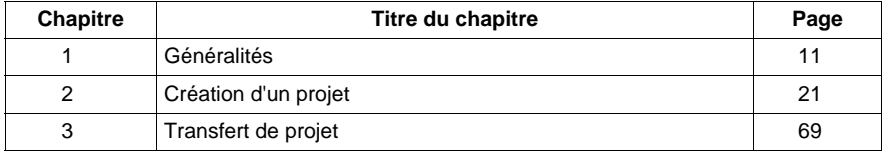

**I**

# <span id="page-10-0"></span>**Généralités**

# **1**

#### **Objet de ce chapitre**

Ce chapitre présente le logiciel Vijeo Designer.

#### **Contenu de ce chapitre**

Ce chapitre contient les sujets suivants :

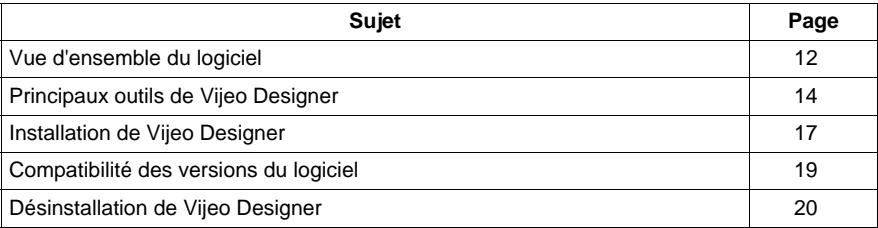

## <span id="page-11-1"></span><span id="page-11-0"></span>**Vue d'ensemble du logiciel**

#### **A propos de Vijeo Designer**

Vijeo Designer est un logiciel de pointe permettant de réaliser des écrans opérateur et de configurer les paramètres opérationnels des périphériques d'Interface Homme Machine (IHM). Il fournit tous les outils nécessaires à la conception d'un projet IHM, de l'acquisition des données jusqu'à la création et à la visualisation de synoptiques animés.

#### **Configuration système minimale requise**

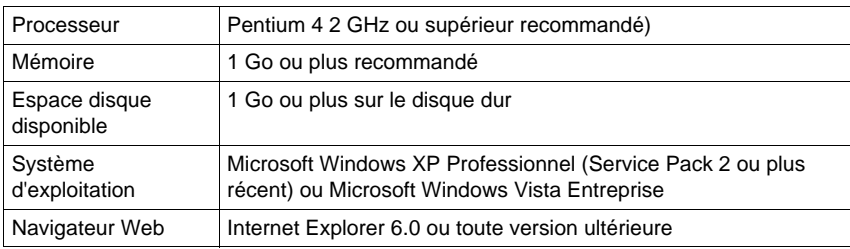

#### **Caractéristiques**

#### **Réutilisation des données**

Vijeo Designer utilise deux types de données :

- les données internes créées dans l'application utilisateur ;
- les données fournies par des périphériques externes comme les automates et les modules d'E/S distants.

Les objets graphiques, les scripts et les écrans créés avec Vijeo Designer peuvent être sauvegardés dans la Bibliothèque d'objets *(voir page [14](#page-13-1))* afin de pouvoir être réutilisés dans d'autres projets. La possibilité de réutilisation de ces données vous aide à optimiser le développement des nouvelles applications et à standardiser les écrans des applications co-développées.

#### **Connectivité multi-automate**

Grâce à Vijeo Designer, vous pouvez configurer votre écran IHM pour communiquer simultanément avec plusieurs périphériques différents de Schneider Electric et d'autres fournisseurs.

#### **Création d'un écran IHM**

Vijeo Designer permet de créer des écrans IHM dynamiques. Il combine différentes fonctions, telles que les objets en mouvement, les zooms, les indicateurs de niveau et de marche/arrêt et les commutateurs, le tout dans une simple application. L'utilisation de symboles animés permet de générer et de modifier un écran graphique très simplement.

#### **Actions**

Vijeo Designer vous permet d'effectuer des actions comme l'activation d'une variable ou l'exécution d'un script lors de l'exécution.

#### **Propriétés**

Vijeo Designer intègre une fonction avancée qui simplifie la gestion des variables utilisées dans les écrans d'animation. L'utilisation d'une fenêtre Inspecteur de propriétés *(voir page [14](#page-13-1))* vous permet de configurer ou de modifier les variables et les caractéristiques des objets.

#### **Messagerie multilingue**

Vijeo Designer permet de stocker, pour une même application, des chaînes de texte pour les alarmes, des étiquettes et des objets texte dans 10 langues différentes. Un simple commutateur peut modifier l'affichage dans la langue choisie.

#### **Edition des variables provenant d'autres applications**

Vijeo Designer permet d'importer et d'exporter les variables et les recettes sous forme de fichiers CSV. De même, des variables créées dans Vijeo Designer peuvent être exportées vers d'autres applications.

#### **Terminaux cibles**

Les appareils IHM suivants peuvent être conçus et configurés à l'aide de Vijeo Designer :

- Série XBT GC
- Série XBT GT
- Série XBT GK
- Série XBT GTW
- Série XBT GH
- Compact iPC Series
- Smart iPC Series
- Série HMISTO
- Série HMISTU

## <span id="page-13-1"></span><span id="page-13-0"></span>**Principaux outils de Vijeo Designer**

#### **Présentation**

Les principaux outils de Vijeo Designer sont accessibles depuis l'écran principal du programme. Six fenêtres d'outils vous permettent de développer votre projet rapidement et facilement. Chaque fenêtre fournit les informations relatives au projet ou à un objet particulier dans le projet.

Vous avez la possibilité de personnaliser votre environnement de travail en redimensionnant ou en déplaçant les fenêtres. Les icônes associées aux fenêtres se trouvent dans la barre d'outils.

#### **Ecran principal**

L'environnement de Vijeo Designer se présente ainsi :

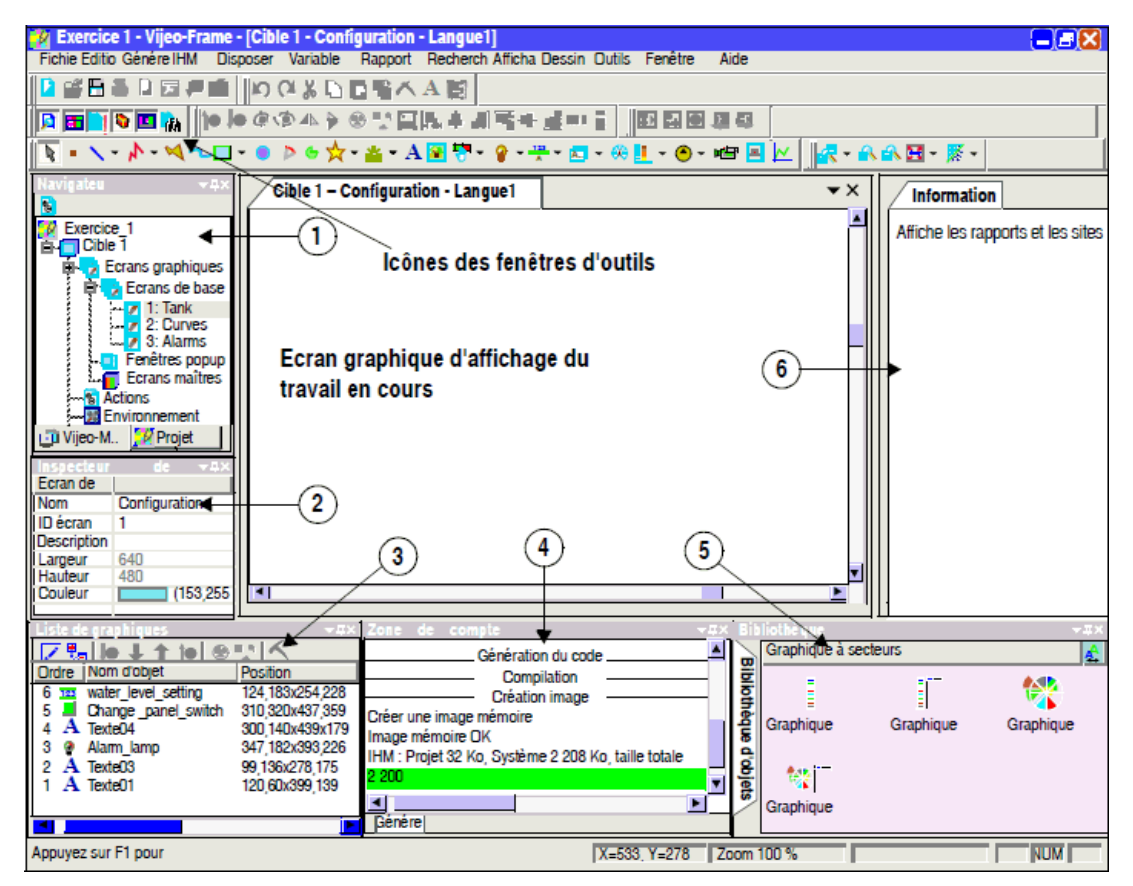

**NOTE :** Votre écran peut avoir une apparence différente de celle présentée cidessus en fonction de la manière dont vous disposez et affichez les fenêtres d'outils dans Vijeo Designer.

#### **Icônes de la fenêtre d'outils**

Les icônes de la fenêtre d'outils (repérées par les numéros 1 à 6 sur l'illustration cidessus) s'utilisent comme inverseurs à deux positions pour afficher ou masquer les fenêtres de travail :

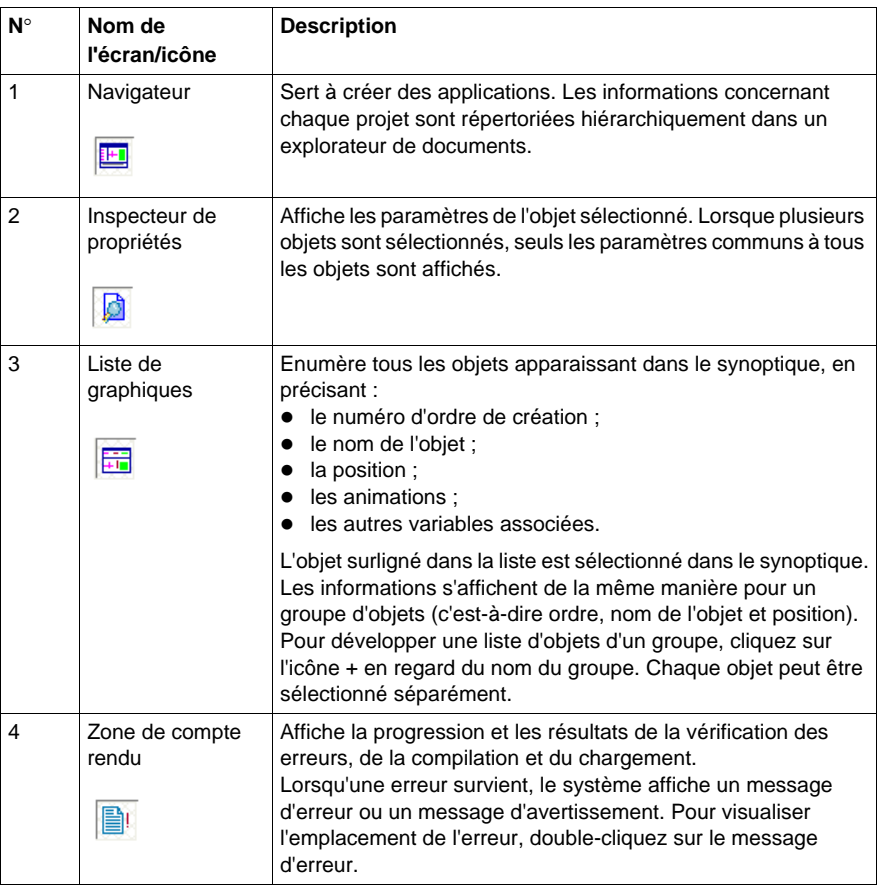

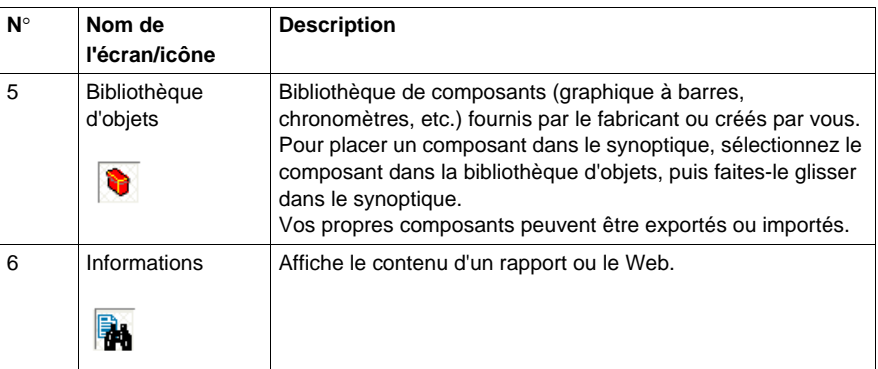

# <span id="page-16-1"></span><span id="page-16-0"></span>**Installation de Vijeo Designer**

#### **Pré-requis**

Le logiciel Vijeo Designer doit être installé par un administrateur système.

#### **Procédure d'installation**

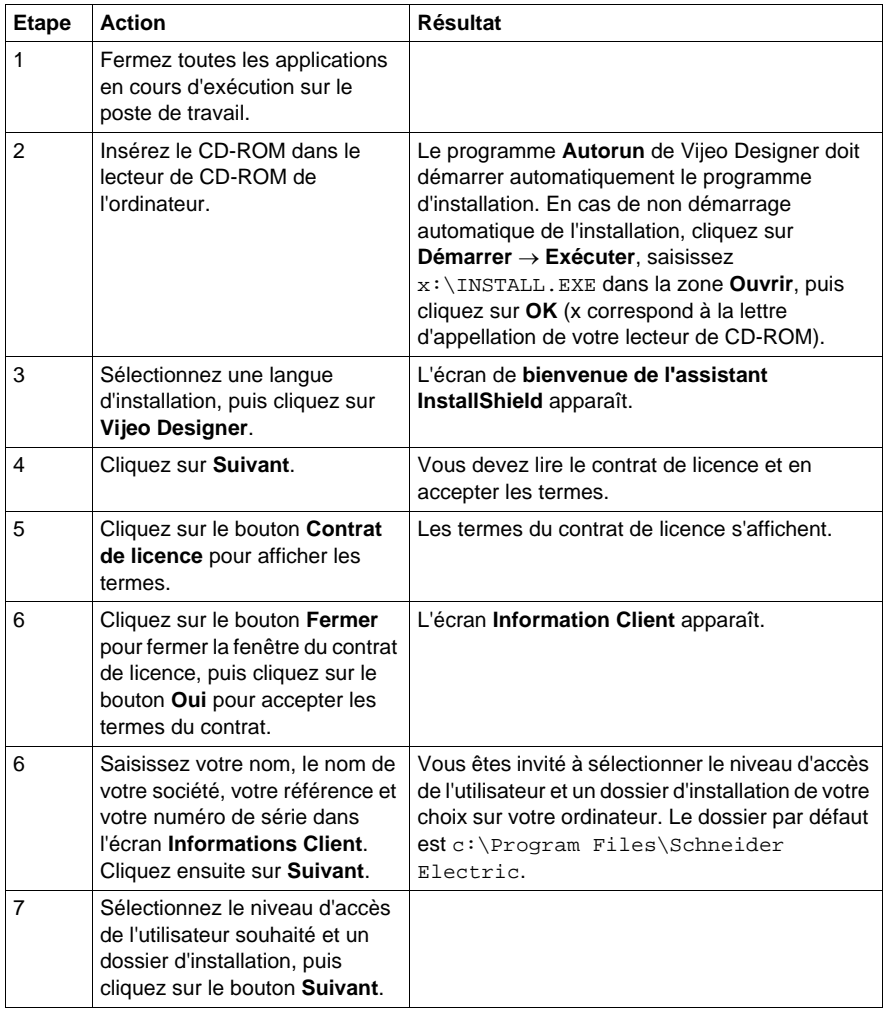

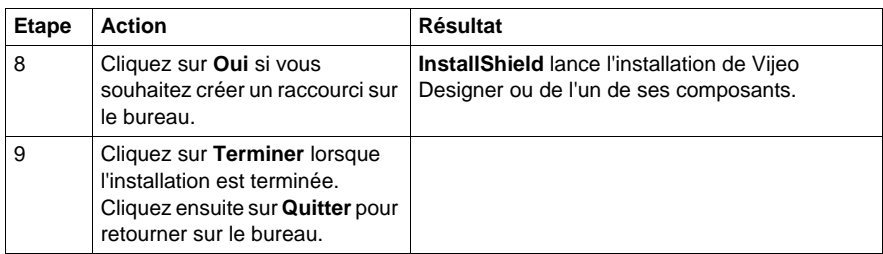

**NOTE :** A la fin du processus d'installation, le programme peut vous demander de redémarrer votre ordinateur. Vous devez alors redémarrer pour mettre à jour tous les composants nouvellement installés dans le système.

## <span id="page-18-1"></span><span id="page-18-0"></span>**Compatibilité des versions du logiciel**

#### **Titre du bloc "Vue d'ensemble"**

Une fois que le logiciel a été installé *(voir page [17\)](#page-16-1)*, en tant qu'utilisateur vous devez comprendre comment cette version de Vijeo Designer fonctionne avec les versions antérieures du logiciel.

**NOTE :** Avant de démarrer Vijeo Designer pour la première fois, consultez le fichier Readme.chm. Cliquez sur **Démarrer** → **Programmes** → **Schneider Electric** → **Vijeo Designer** → **Readme**.

#### **Compatibilité avec les versions antérieures du logiciel**

.

Les projets créés avec cette version de Vijeo Designer ne présentent pas de compatibilité ascendante avec les versions antérieures du logiciel. Un nouveau projet créé et ouvert avec cette version de Vijeo Designer ne pourra pas être ouvert avec une version antérieure.

Les projets créés avec une version antérieure de Vijeo Designer présentent une compatibilité descendante avec cette version. Toutefois, avant d'ouvrir une application créée à l'aide d'une version antérieure de Vijeo Designer, vous devez procéder à une sauvegarde complète du projet initial à l'aide de la fonction **Exporter**

## <span id="page-19-1"></span><span id="page-19-0"></span>**Désinstallation de Vijeo Designer**

#### **Deux méthodes pour désinstaller le logiciel**

Vous pouvez désinstaller Vijeo Designer de l'une des deux façons suivantes :

- z à l'aide de l'utilitaire de **désinstallation** fourni avec le logiciel ;
- z à l'aide du panneau de configuration **Ajout/Suppression** de votre ordinateur.

#### **Utilisation de l'utilitaire de désinstallation**

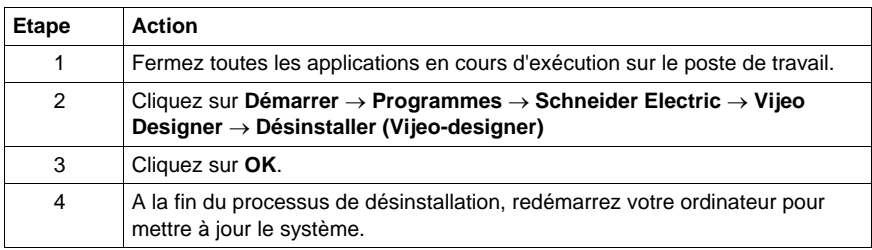

#### **Utilisation du panneau de configuration Ajout/Suppression de programmes**

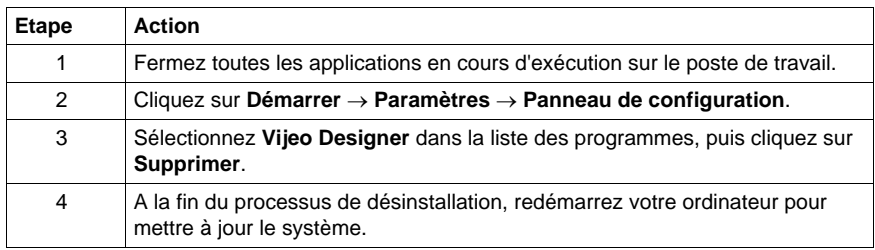

# <span id="page-20-0"></span>**Création d'un projet**

# **2**

# **2.1 Création d'écrans**

#### **Objet de cette section**

<span id="page-20-1"></span>Cette section explique la procédure à suivre pour créer les écrans d'un projet.

#### **Contenu de ce sous-chapitre**

Ce sous-chapitre contient les sujets suivants :

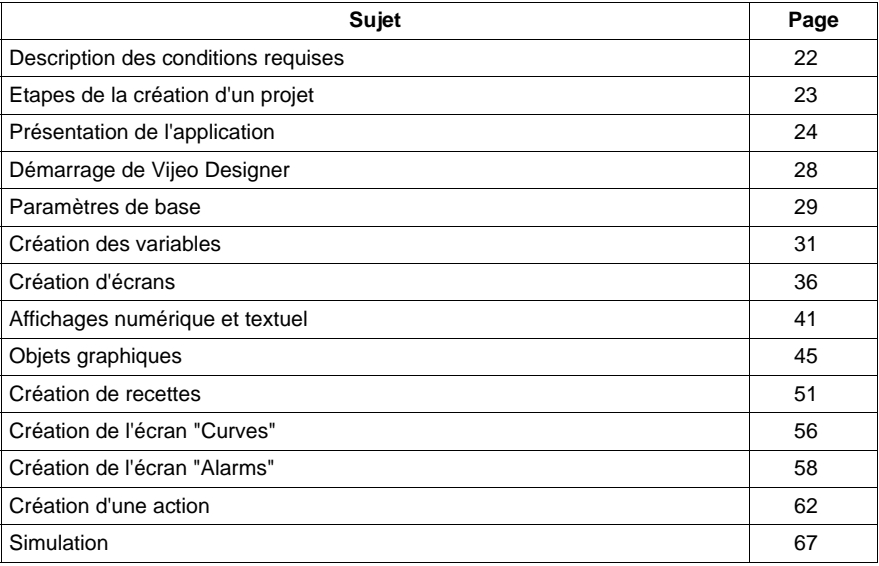

## <span id="page-21-1"></span><span id="page-21-0"></span>**Description des conditions requises**

#### **Présentation**

Afin de découvrir certaines des possibilités offertes par Vijeo Designer, nous allons développer un projet. Pour ce faire, nous devons décrire nos exigences ou spécifications concernant notre projet.

L'application doit répondre aux critères suivants :

- z Gérer le remplissage d'un **réservoir** en fonction d'une consigne de remplissage et d'un niveau d'alarme. La consigne et le niveau d'alarme sont sélectionnés par l'utilisateur dans un ensemble de paramètres prédéfinis. Nous utiliserons la fonction **recettes** pour la sélection des paramètres prédéfinis.
- Vider le réservoir en ouvrant/fermant la vanne inférieure en appuyant sur un **bouton**.
- **Afficher** les valeurs de consigne sous la forme d'un affichage numérique et d'une **courbe de tendance**.
- Disposer d'une vue d'ensemble de la variation du niveau dans le temps. Pour ce faire, nous utiliserons une **courbe de tendance**.
- z Informer l'utilisateur en cas de dépassement d'un seuil par le biais d'un **voyant** et d'une **page d'alarme**.

# <span id="page-22-1"></span><span id="page-22-0"></span>**Etapes de la création d'un projet**

#### **Présentation**

Les étapes suivantes doivent être réalisées et les points suivants doivent être abordés pour créer notre projet :

- Lancer Vijeo-Designer
- Créer un projet
- Configurer le projet
- Déclarer les variables
- Créer les différents écrans et boutons de navigation entre les écrans
- Créer les affichages numérique et textuel
- Utiliser les objets graphiques de la bibliothèque d'objets
- Créer la recette
- Créer les courbes de tendance
- Créer la fonction de gestion d'alarme
- Créer un script action
- Générer et simuler le projet

## <span id="page-23-1"></span><span id="page-23-0"></span>**Présentation de l'application**

#### **Présentation**

Le projet à concevoir se nomme "manual".

Il comporte trois écrans :

- $\bullet$  "Tank".
- "Curves".
- "Alarms".

L'écran "Tank" *(voir page [24\)](#page-23-2)* comporte :

- $\bullet$  un réservoir provenant de l'animation **Bibliothèque d'objets** ;
- z deux **affichages numériques** (la valeur de niveau et la consigne d'alarme) ;
- z deux types de commande **recette** pouvant être utilisés pour définir les valeurs de remplissage et les alarmes relatives au niveau du réservoir ;
- **une vanne de vidange du réservoir contrôlée par le biais d'un <b>bouton** ;
- z un **voyant** d'alarme de seuil supérieur ;
- **•** et un ensemble de **boutons** permettant de passer d'un écran à un autre.

L'écran "Curves" *(voir page [25](#page-24-0))* comporte :

- **•** un objet **courbe de tendance** dans lequel le niveau du réservoir et la consigne d'alarme sont animés ;
- et un ensemble de boutons permettant de passer d'un écran à un autre.

L'écran "Alarms" *(voir page [26](#page-25-0))* comporte :

- **•** un objet **alarme** permettant d'afficher l'alarme de niveau élevé si le niveau du réservoir dépasse la consigne d'alarme ;
- et un ensemble de boutons permettant de passer d'un écran à un autre.

#### <span id="page-23-2"></span>**Ecran "Tank"**

Il s'agit de l'écran principal de votre projet. Dans ce cas, le réservoir est rempli d'une quantité de produit sélectionnée (petite, moyenne et grande quantité), gérée par une **recette**. La recette gère également le seuil à ne pas dépasser en fonction de la quantité voulue (consigne d'alarme). Vous pouvez modifier la consigne d'alarme en cliquant (dans le cadre d'une simulation) ou en appuyant (écran tactile de la cible lors de l'exécution) sur la section de l'**affichage numérique** relative au "level of alarm". L'alarme de niveau élevé est activée si le niveau du réservoir dépasse la consigne d'alarme. Un **voyant** s'allume rouge lorsque le seuil est dépassé et que l'alarme est activée.

Un **bouton** "emptying" vous permet de purger le réservoir à l'aide de la vanne inférieure. La vanne s'anime tant que le réservoir se vide. En position fermée, la vanne apparaît en gris. En position ouverte, elle apparaît en rouge.

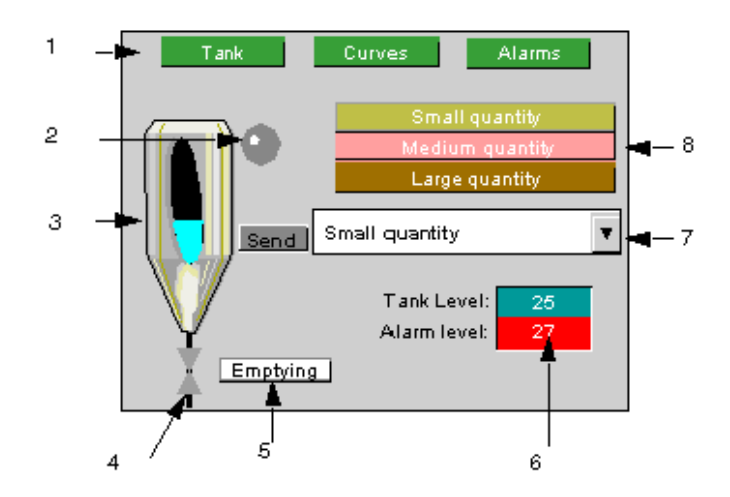

Le schéma ci-après représente un diagramme de l'écran "Tank" :

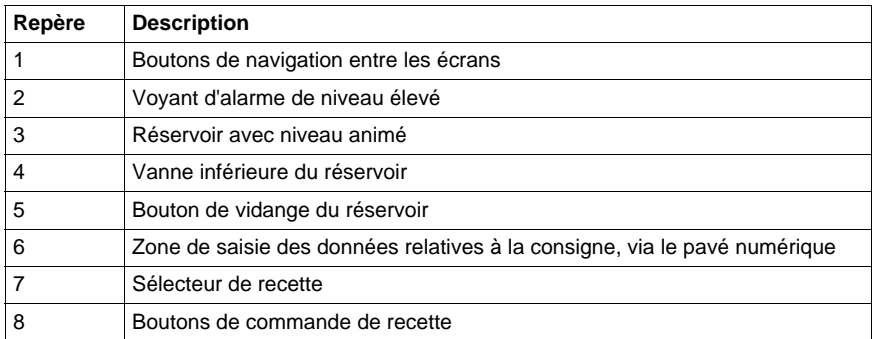

#### <span id="page-24-0"></span>**Ecran "Curves"**

Dans cet écran, la variation du niveau du réservoir et la consigne d'alarme sont représentés sous la forme d'un graphique.

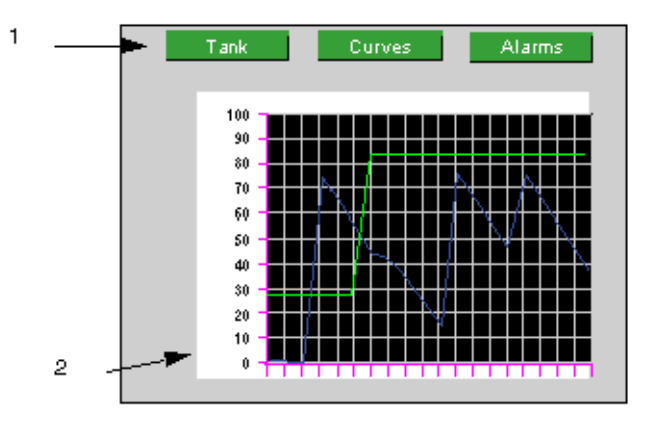

Le schéma suivant représente un diagramme de l'écran "Curves" :

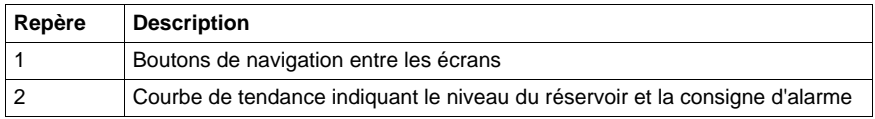

#### <span id="page-25-0"></span>**Ecran "Alarms"**

Cet écran permet de visualiser l'état du niveau d'alarme.

Le schéma suivant représente un diagramme de l'écran "Alarms" :

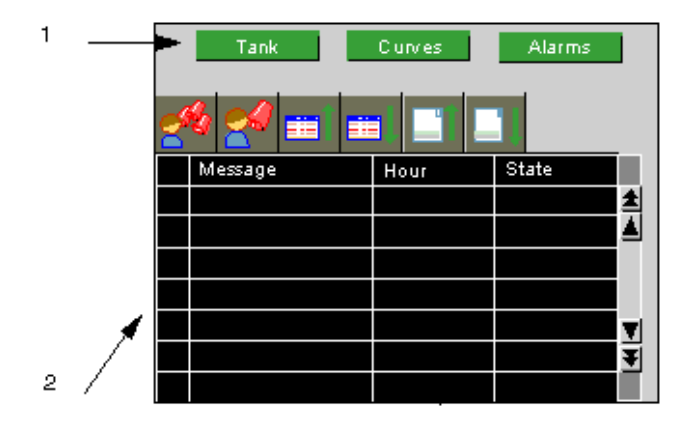

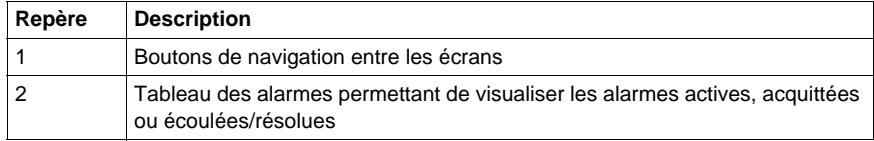

## <span id="page-27-1"></span><span id="page-27-0"></span>**Démarrage de Vijeo Designer**

#### **Procédure**

Pour démarrer Vijeo Designer, sélectionnez **Démarrer** → **Programmes** → **Schneider Electric** → **Vijeo-Designer** → **Vijeo-Designer** ou double-cliquez sur l'icône Vijeo Designer située sur le bureau.

## <span id="page-28-1"></span><span id="page-28-0"></span>**Paramètres de base**

#### **Présentation**

Vous devez configurer correctement votre projet avant de débuter la création d'un synoptique. Le projet utilise des variables internes et externes.

Un projet créé via Vijeo Designer est une simple chaîne d'informations (base de données). Les terminaux cibles sont configurés et organisés de manière hiérarchique au sein d'un projet.

Chaque cible montre l'environnement matériel (automate) dans lequel est exécuté le projet.

## **Création d'un projet et configuration de la cible**

Le tableau suivant décrit la procédure à suivre pour créer un projet et sélectionner le périphérique distant :

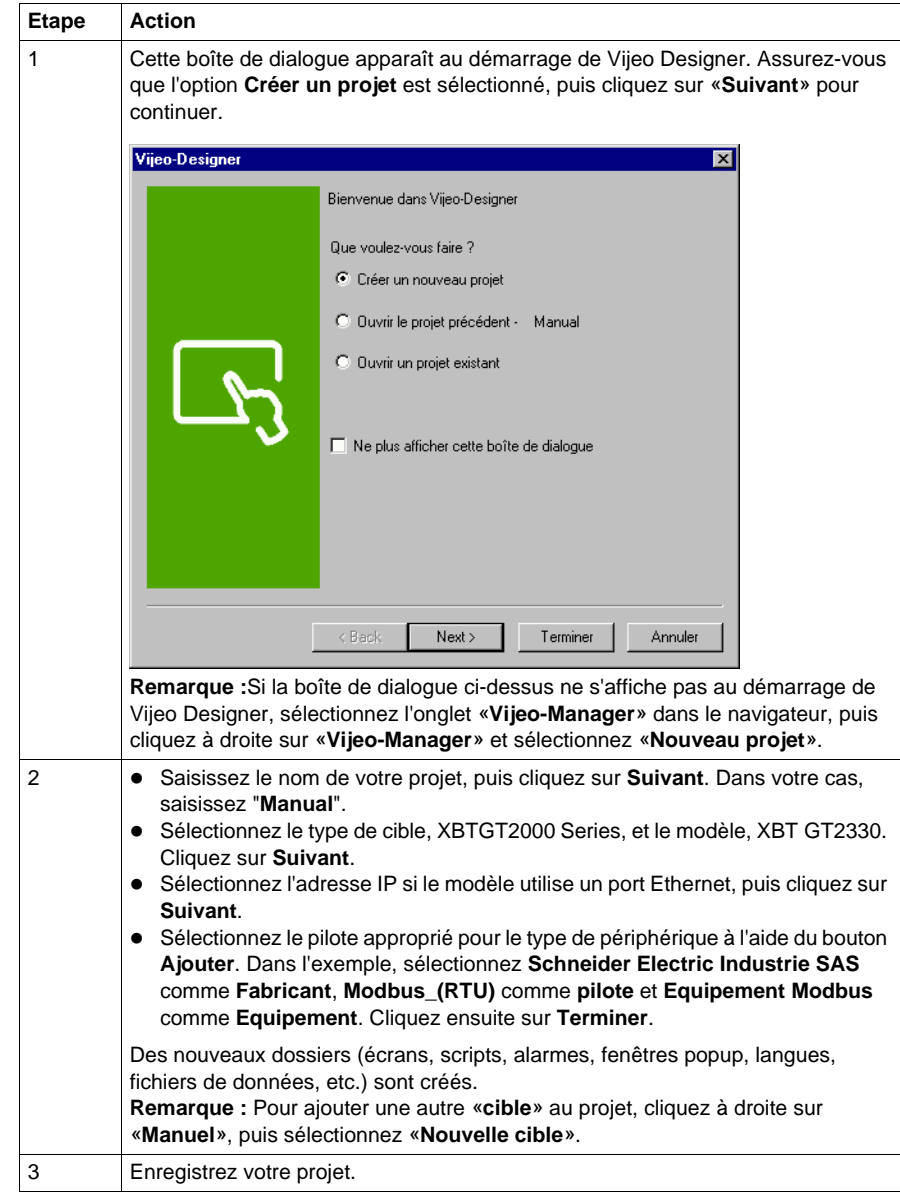

## <span id="page-30-1"></span><span id="page-30-0"></span>**Création des variables**

#### **Présentation**

Une variable est une adresse de mémoire qui est indiquée par un nom. Vijeo Designer traite les types de variables suivants :

- $\bullet$  BOOL
- INT (entier signé 16 bits)
- UINT (entier non signé 16 bits)
- DINT (entier signé 32 bits)
- UDINT (entier non signé 32 bits)
- Entier (entier générique 1 à 32 bits)
- $\bullet$  REAL
- STRING
- Type de donnée utilisateur (tableau ou structure)
- **•** Dossier
- INT de bloc (entier de bloc signé 16 bits)
- UINT de bloc (entier de bloc non signé 16 bits)
- DINT de bloc (entier de bloc signé 32 bits)
- Entier de bloc (entier de bloc générique 1 à 32 bits)
- $\bullet$  REAL de bloc

Vijeo Designer utilise les variables pour communiquer avec des périphériques. Vous pouvez également définir des variables internes qui ne seront utilisées que par Vijeo Designer.

Dans votre projet, vous allez créer deux variables internes et deux variables externes pour communiquer avec le périphérique Modbus.

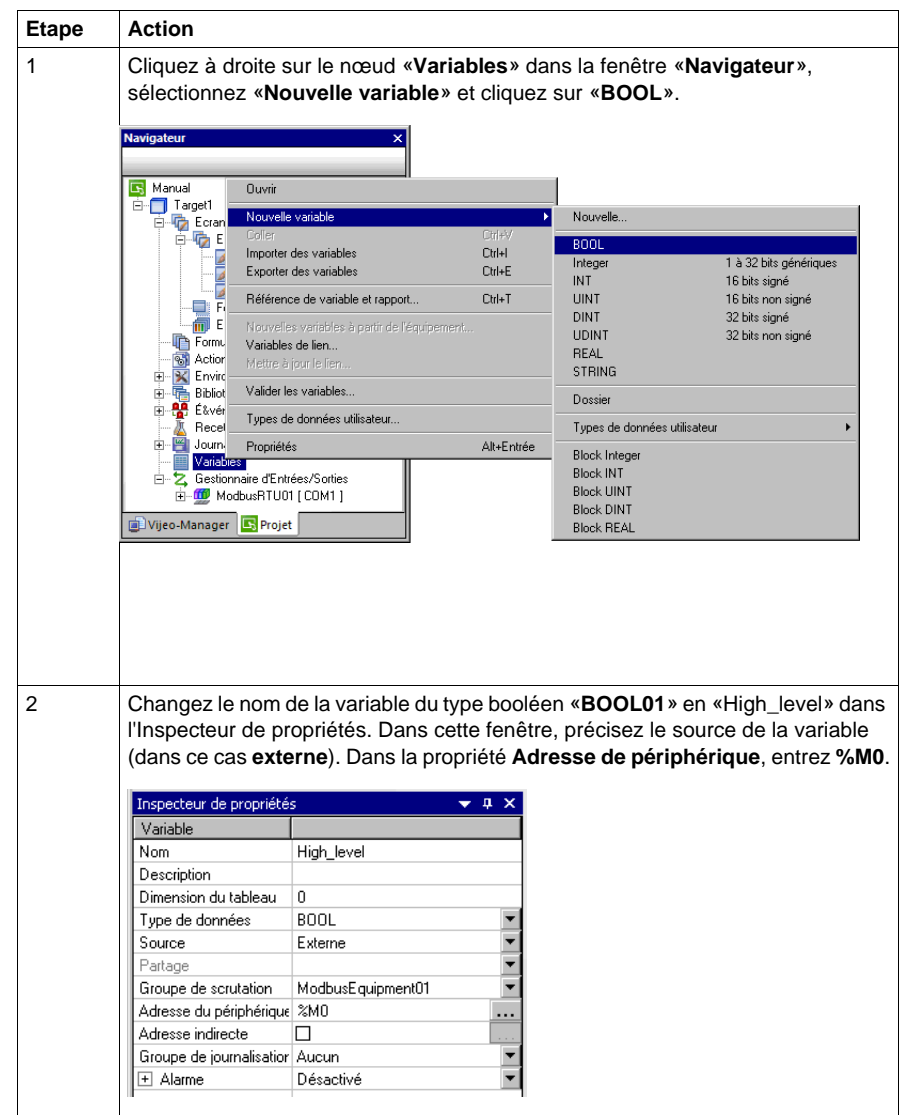

Le tableau suivant décrit la procédure à suivre pour créer des variables :

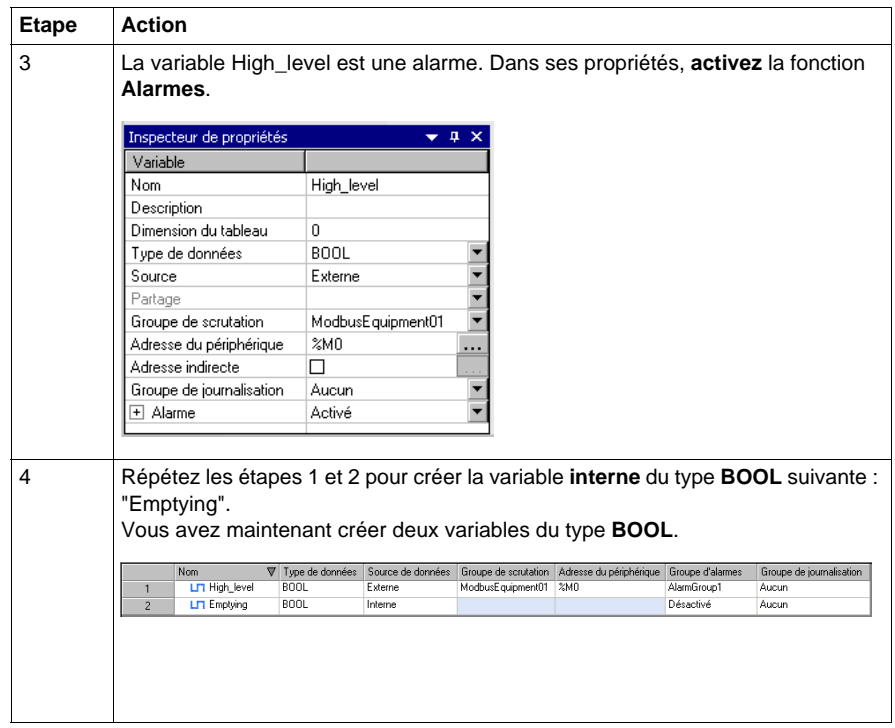

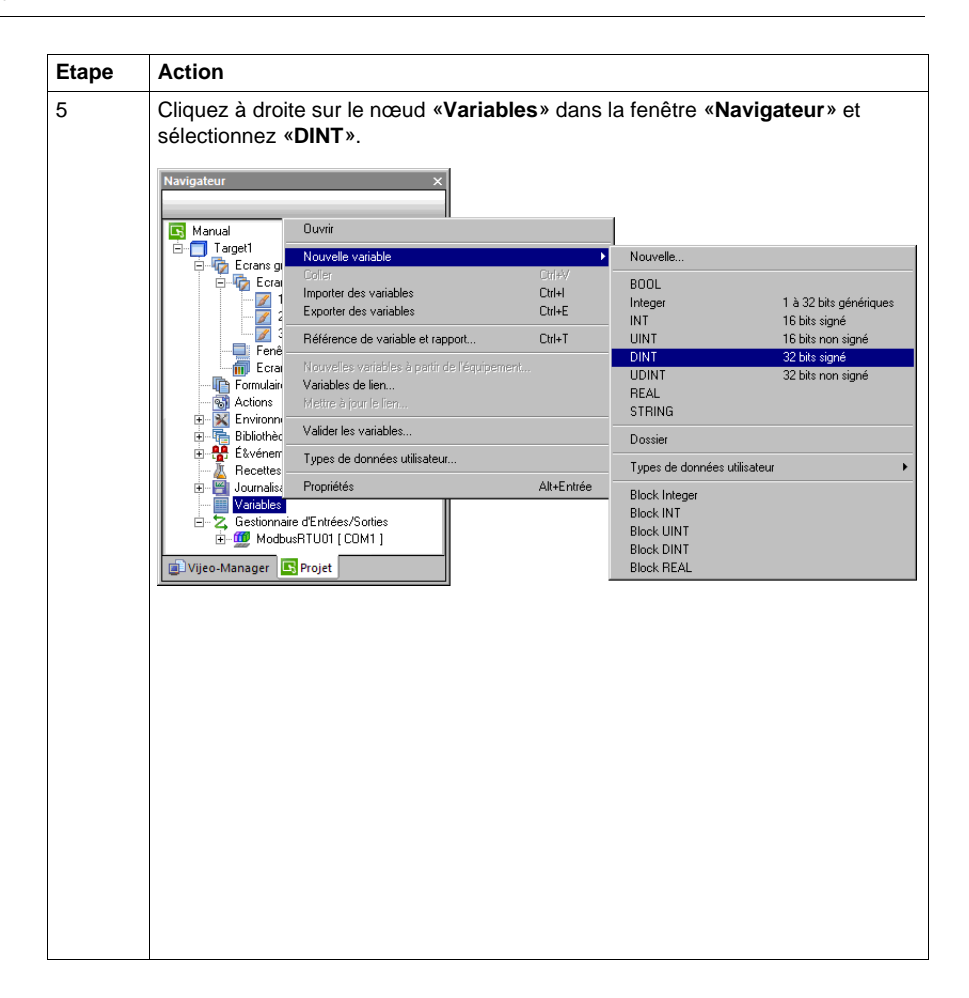

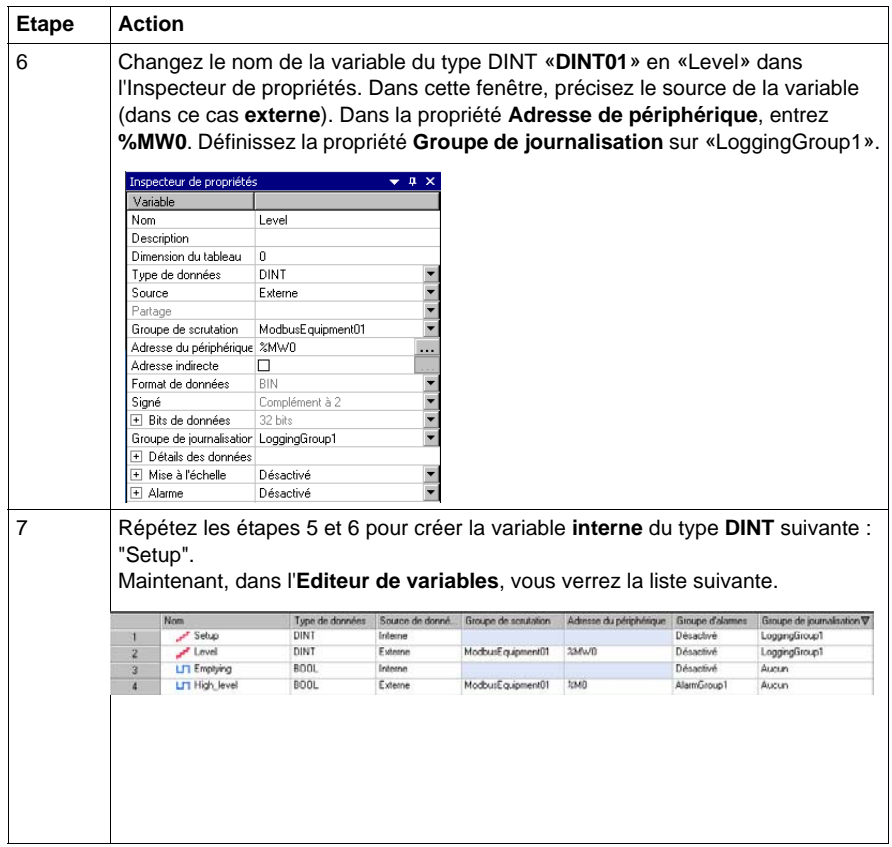

**NOTE :** Il est possible d'accéder aux propriétés de variable en double-cliquant sur le numéro de ligne de la variable. La fenêtre **Propriétés de la variable** apparaît, ce qui rend le processus de configuration des variables plus facile.

## <span id="page-35-1"></span><span id="page-35-0"></span>**Création d'écrans**

#### **Illustration**

Dans cette partie, vous créerez l'écran «Tank», l'écran «Curves» et l'écran «Alarms». Vous créerez également des boutons pour basculer entre les écrans.

Le graphique ci-dessous montre les écrans tel qu'ils doivent être à la fin de cette phase :

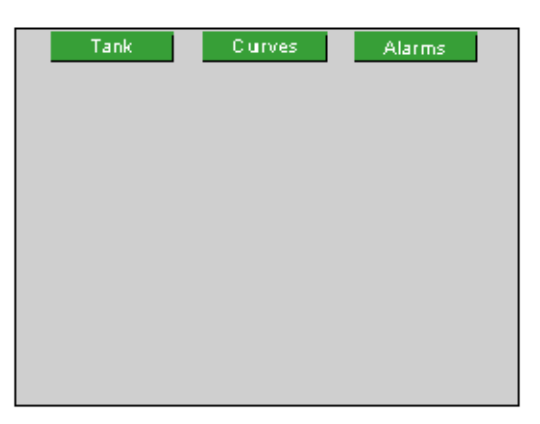

#### **Procédure**

Le tableau suivant décrit la procédure à suivre pour créer les écrans :

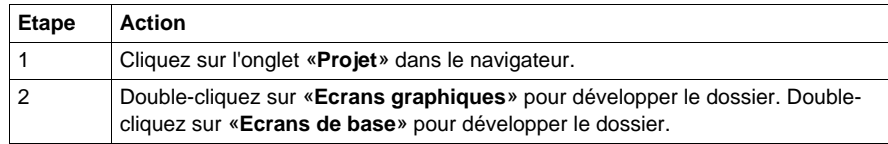
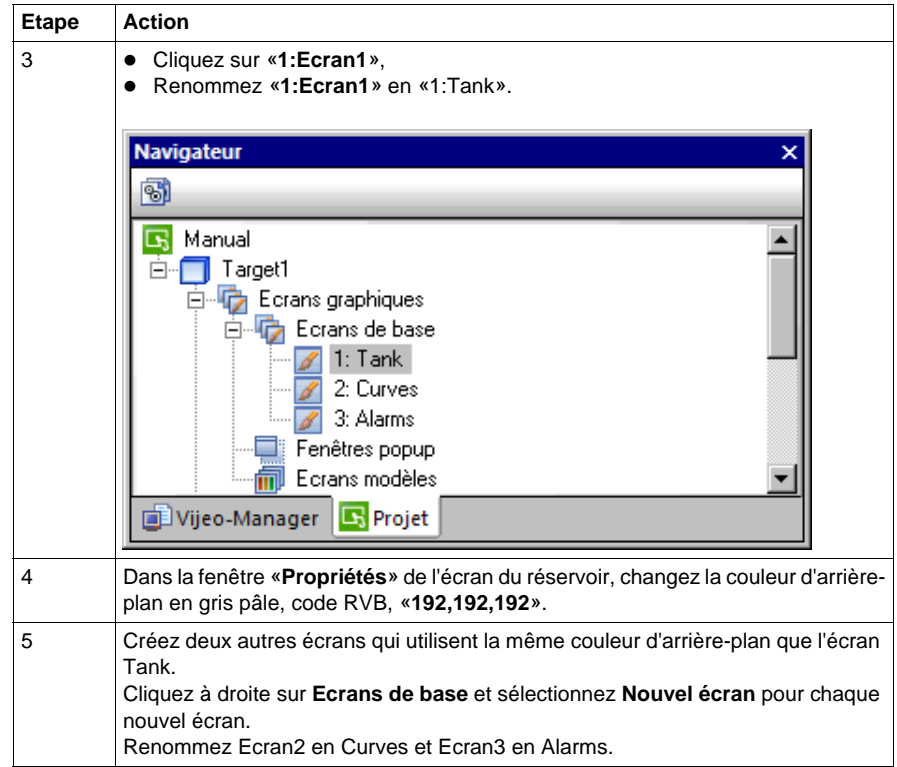

## <span id="page-37-0"></span>**Création d'un bouton de navigateur d'écran**

Le tableau suivant décrit la procédure à suivre pour créer des boutons pour basculer entre les écrans :

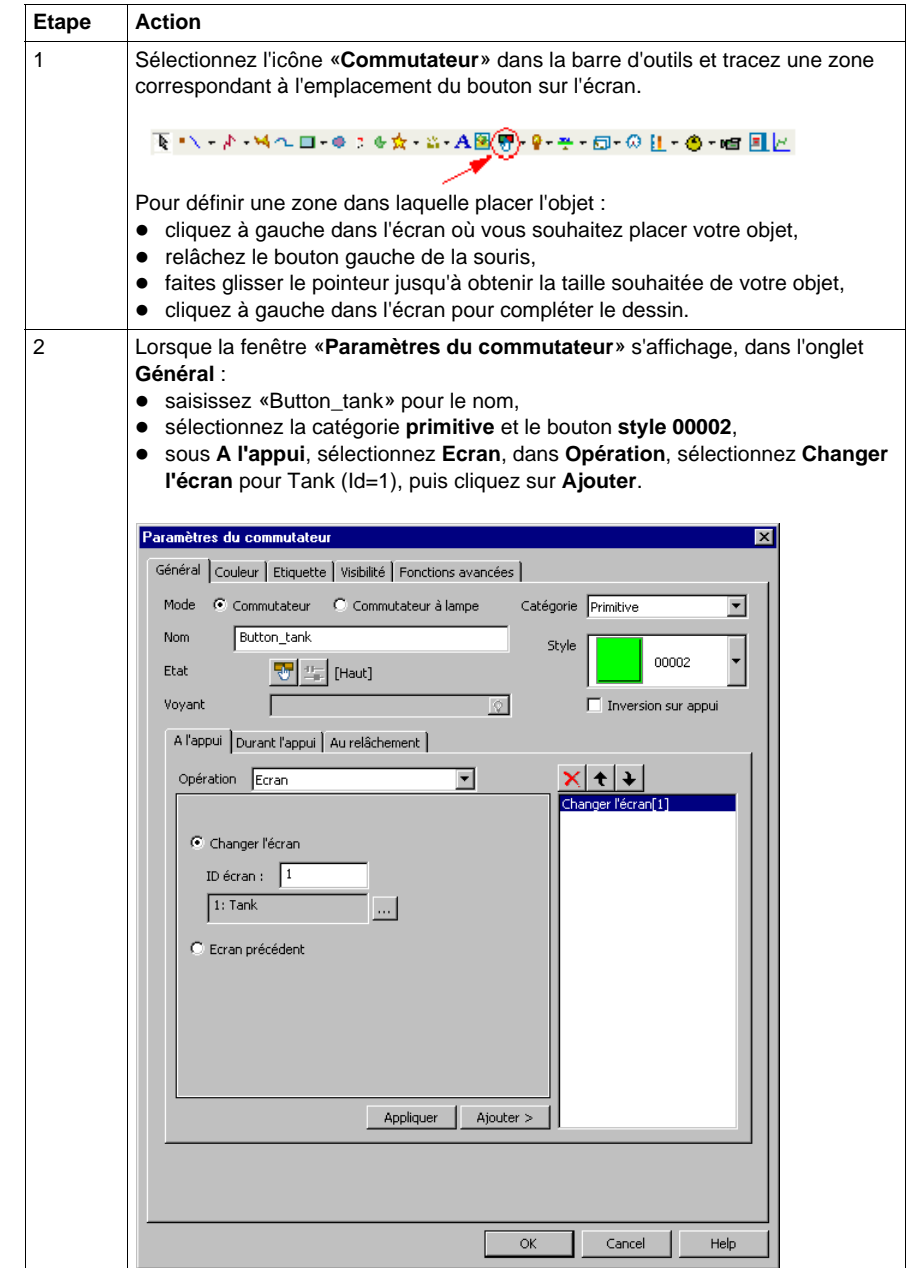

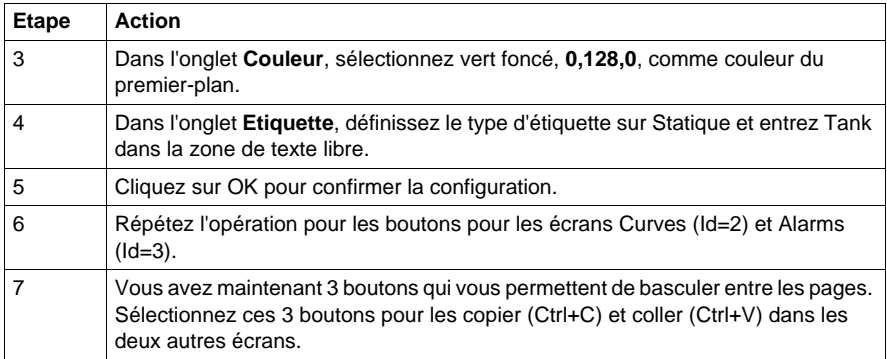

# **Affichages numérique et textuel**

#### **Illustration**

Dans cette section, vous pouvez ajouter des objets d'affichage textuel ou numérique dans l'écran Tank pour afficher le niveau du réservoir et la consigne d'alarme.

Le graphique ci-dessous montre l'écran tel qu'il doit être à la fin de cette phase :

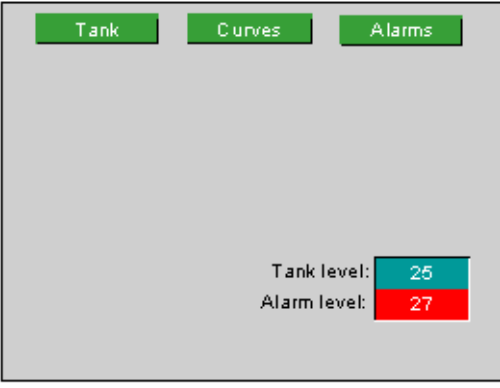

# **Création du texte**

Le tableau suivant décrit la procédure à suivre pour créer un objet texte :

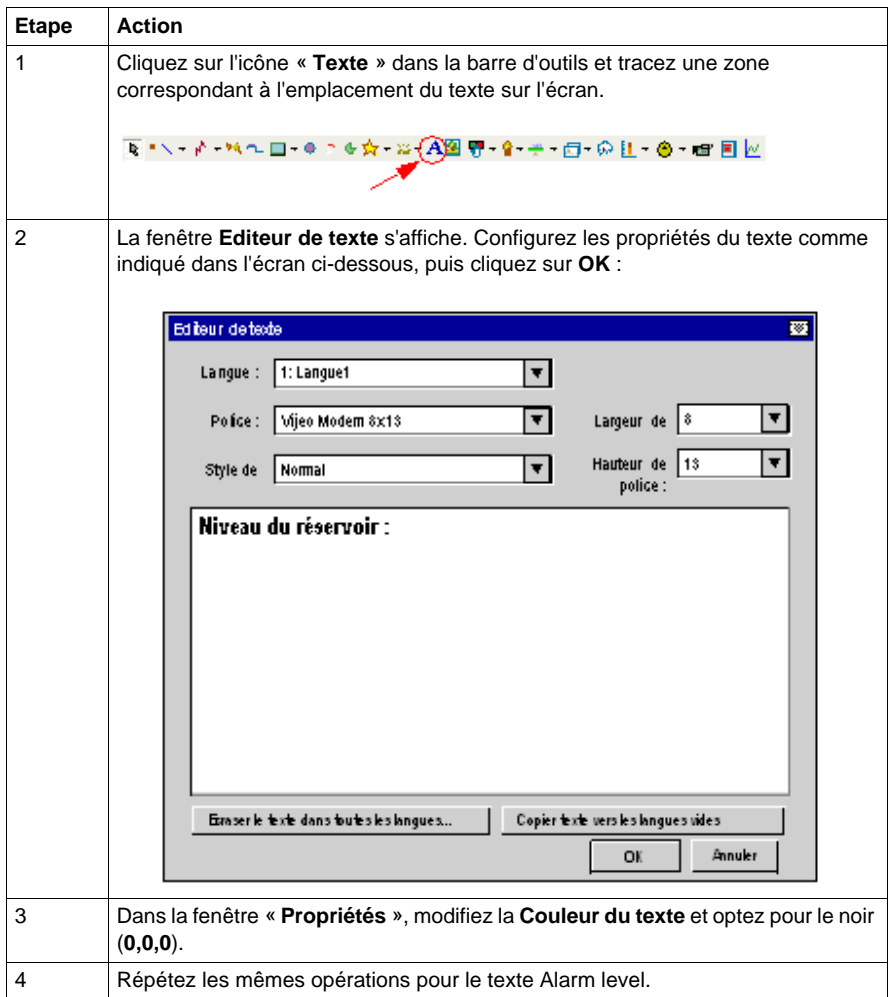

## **Création d'un indicateur numérique**

Le tableau suivant décrit la procédure à suivre pour créer un affichage numérique :

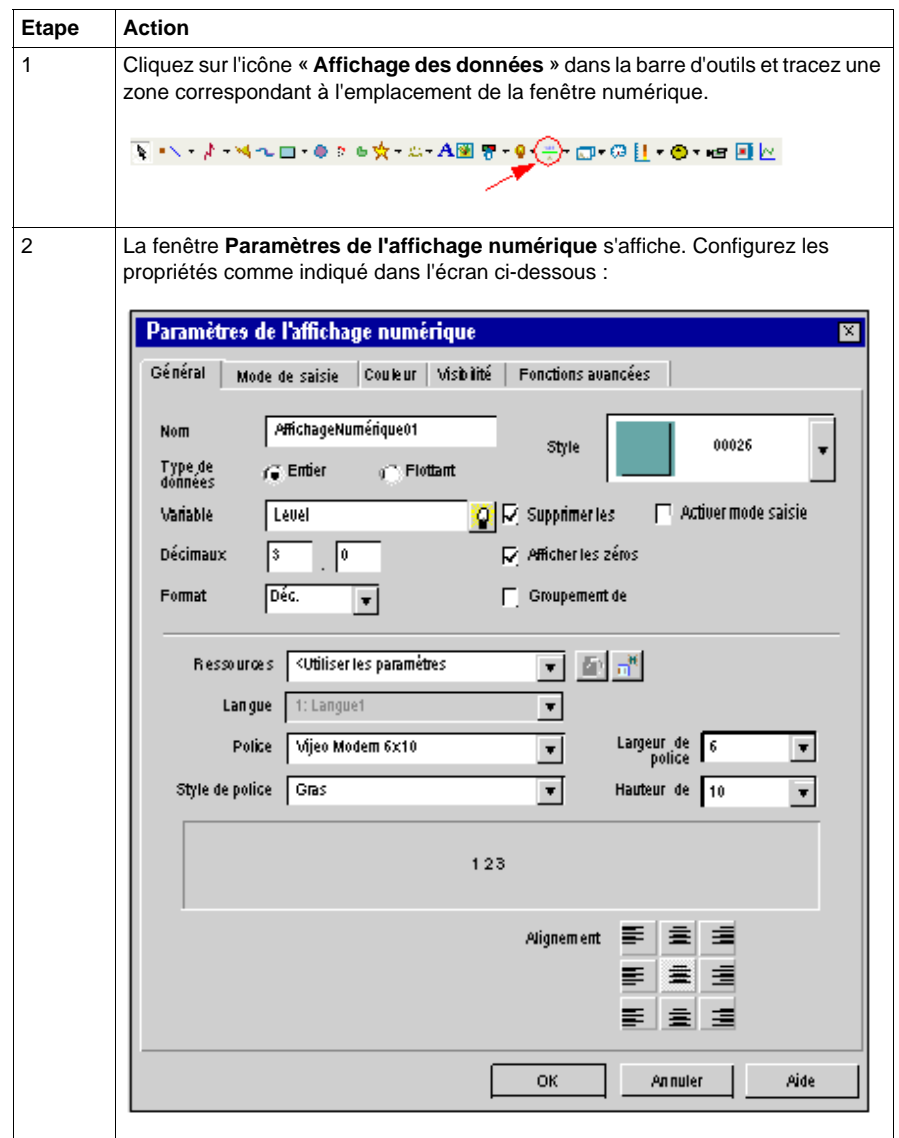

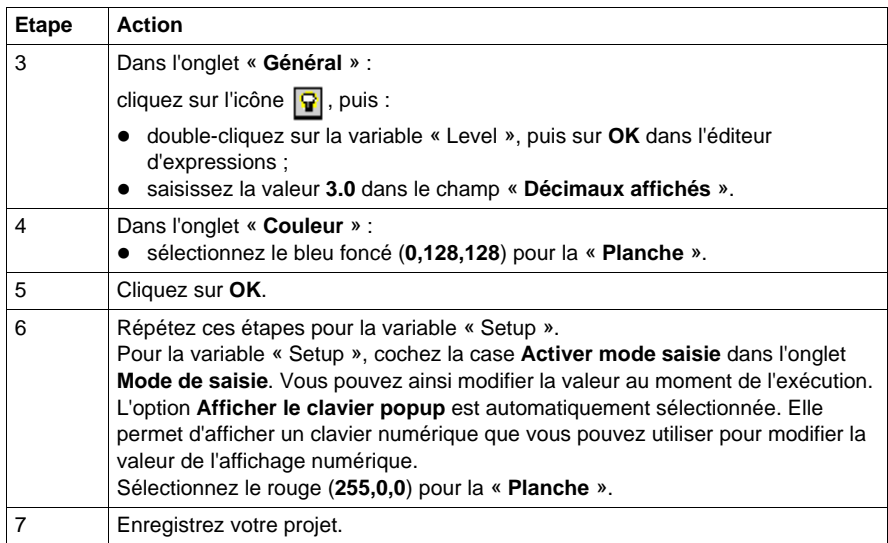

**NOTE :** Vous pouvez accéder aux paramètres d'un objet et les modifier via la fenêtre « **Propriétés** ».

# **Objets graphiques**

#### **Illustration**

Dans cette partie, l'utilisateur ajoute le réservoir, la vanne inférieure, la canalisation, le bouton de commande de la vanne et l'indicateur de niveau élevé.

Le graphique ci-dessous montre les écrans tel qu'ils doivent être à la fin de cette phase :

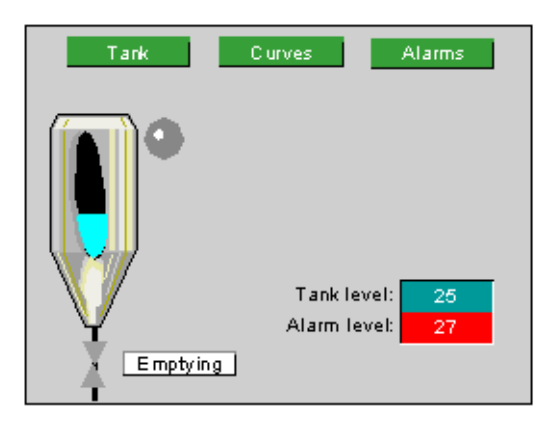

#### **Importation d'un objet à partir de la bibliothèque d'objets**

Le tableau suivant décrit la procédure à suivre pour utiliser un objet à partir de la bibliothèque d'objets qui fournit une représentation schématique du réservoir :

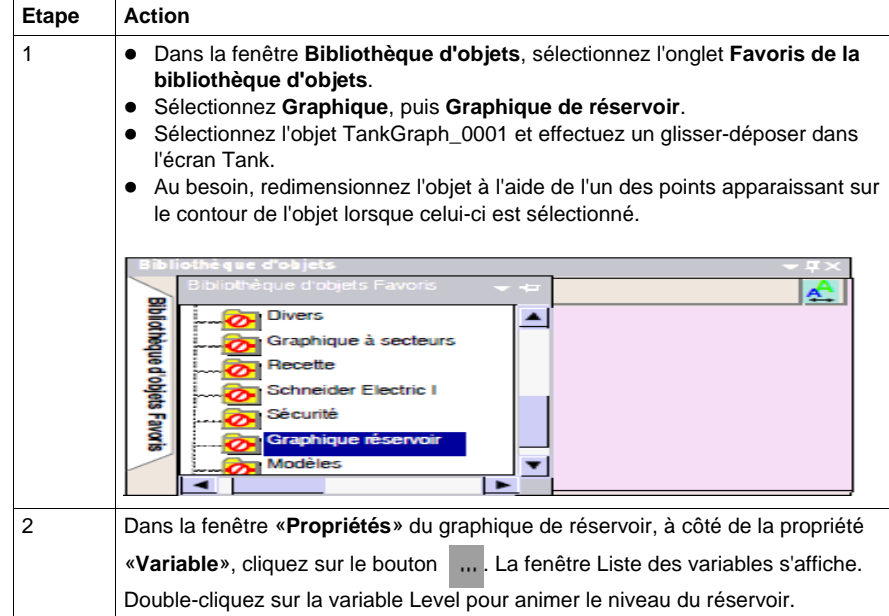

#### **Création d'une ligne**

Le tableau suivant décrit la procédure à suivre pour créer une ligne représentant la canalisation de la vanne inférieure :

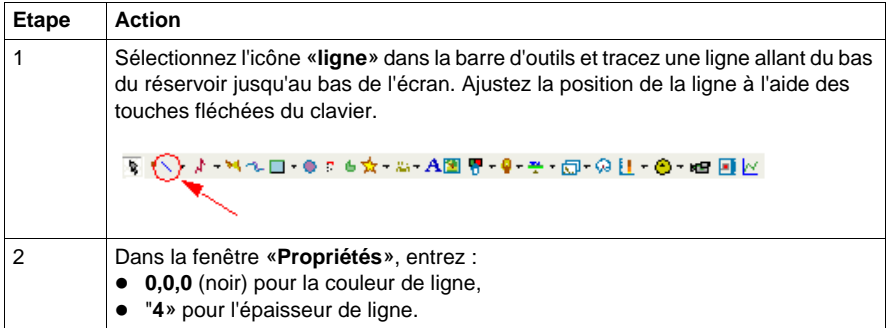

## **Création de la vanne**

Une forme de **polygone** représentera la **vanne**. Elle est animée différemment selon qu'elle est ouverte (vert) ou fermée (gris).

Le tableau suivant décrit la procédure à suivre pour créer la vanne :

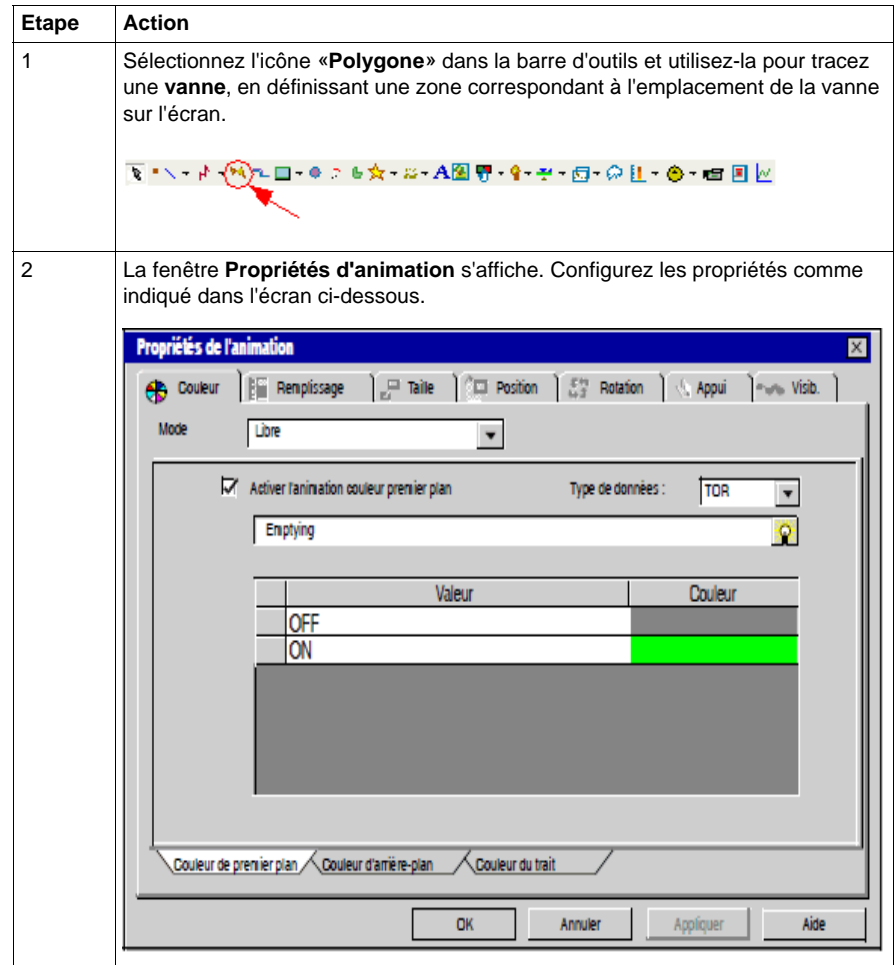

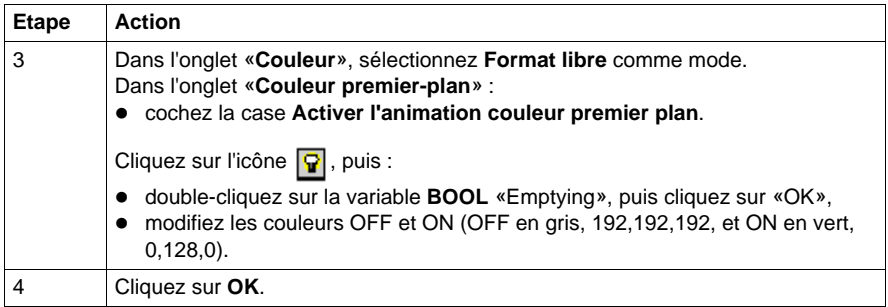

#### **Création d'un signal d'avertissement**

Dans ce projet, nous utilisons un voyant en tant que signal. Le voyant s'anime en fonction de l'état de l'alarme associée à la variable High\_level : rouge si elle est active et gris si elle est inactive.

Le tableau suivant décrit la procédure à suivre pour créer le voyant :

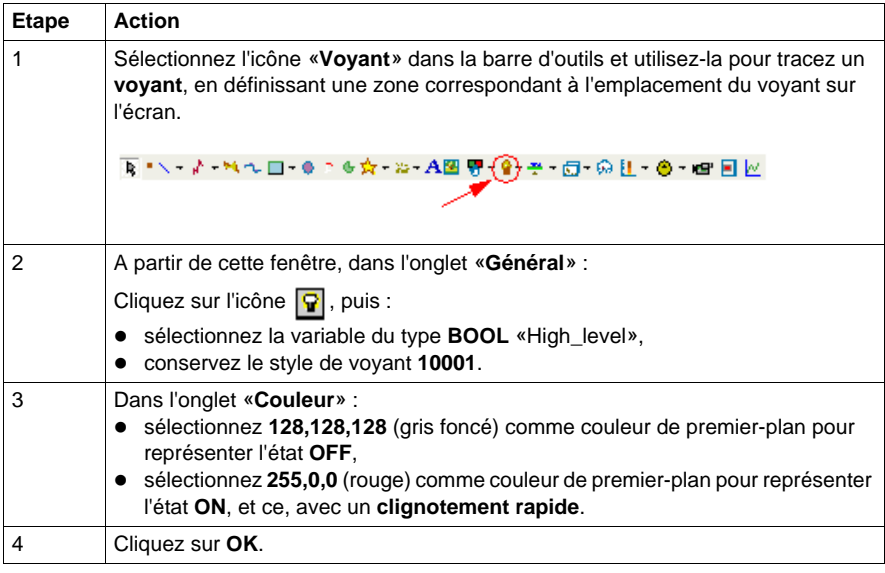

#### **Création d'un bouton de commande**

Dans ce projet, le bouton emptying active ou désactive la fonction «emptying» (vidange). Il permet également d'animer la **vanne**.

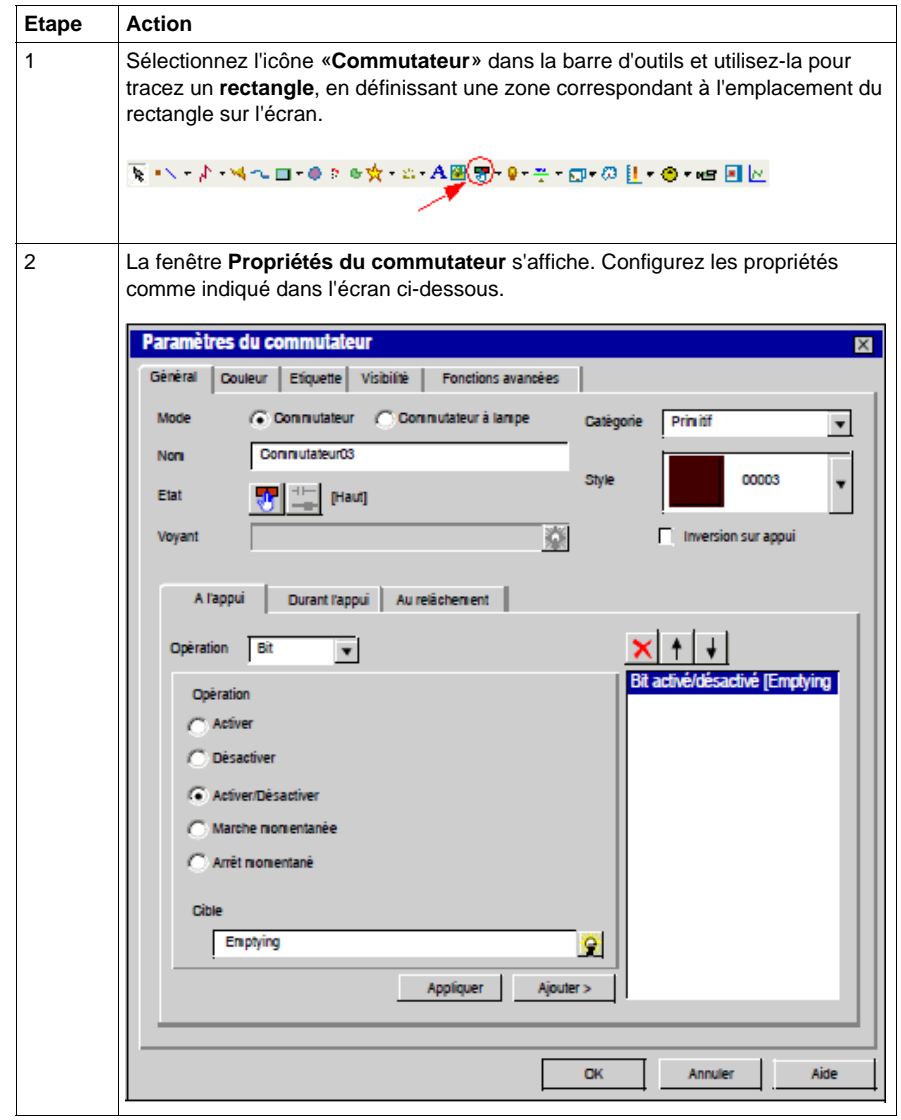

Le tableau suivant décrit la procédure à suivre pour créer le bouton «emptying» :

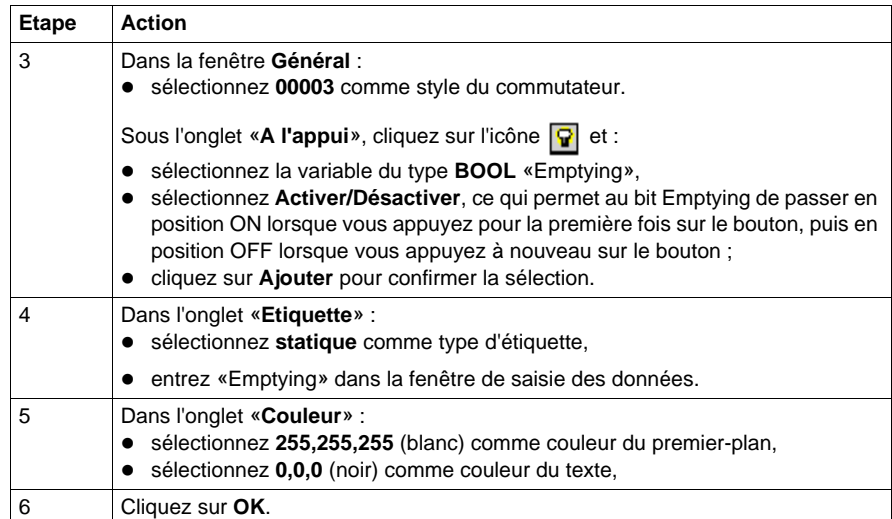

# **Création de recettes**

#### **Illustration**

Cette section présente deux méthodes permettant de mettre en œuvre des commandes de recette :

- utilisation de boutons pour chacune des recettes ;
- **vutilisation du sélecteur de recette.**

Nous allons créer 3 recettes afin de déterminer les valeurs du niveau et de la consigne d'alarme en fonction de la recette sélectionnée :

- Small quantity constitue la première recette. Elle permet de remplir le réservoir à 25 % de sa capacité et de définir un niveau d'alarme à 27 %.
- Medium quantity constitue la deuxième recette. Elle permet de remplir le réservoir à 50 % de sa capacité et de définir un niveau d'alarme à 52 %.
- Large quantity constitue la troisième recette. Elle permet de remplir le réservoir à 80 % de sa capacité et de définir un niveau d'alarme à 82 %.

Le graphique ci-dessous montre l'écran tel qu'il doit être à la fin de cette phase :

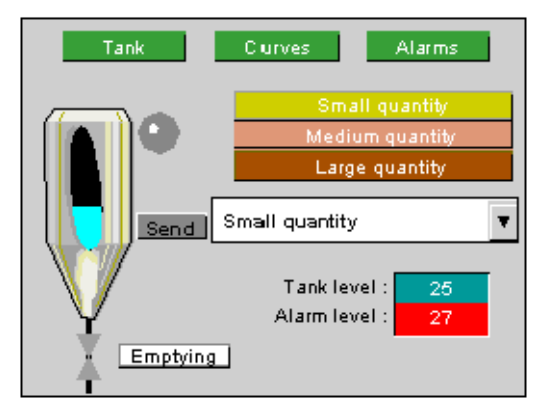

#### **Création de la recette**

Le tableau suivant décrit la procédure à suivre pour créer les recettes :

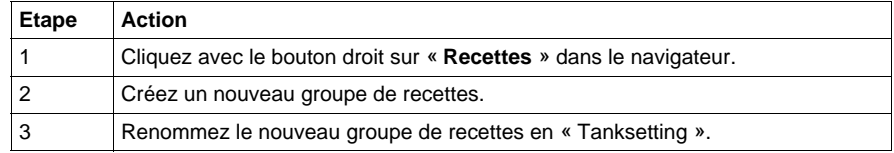

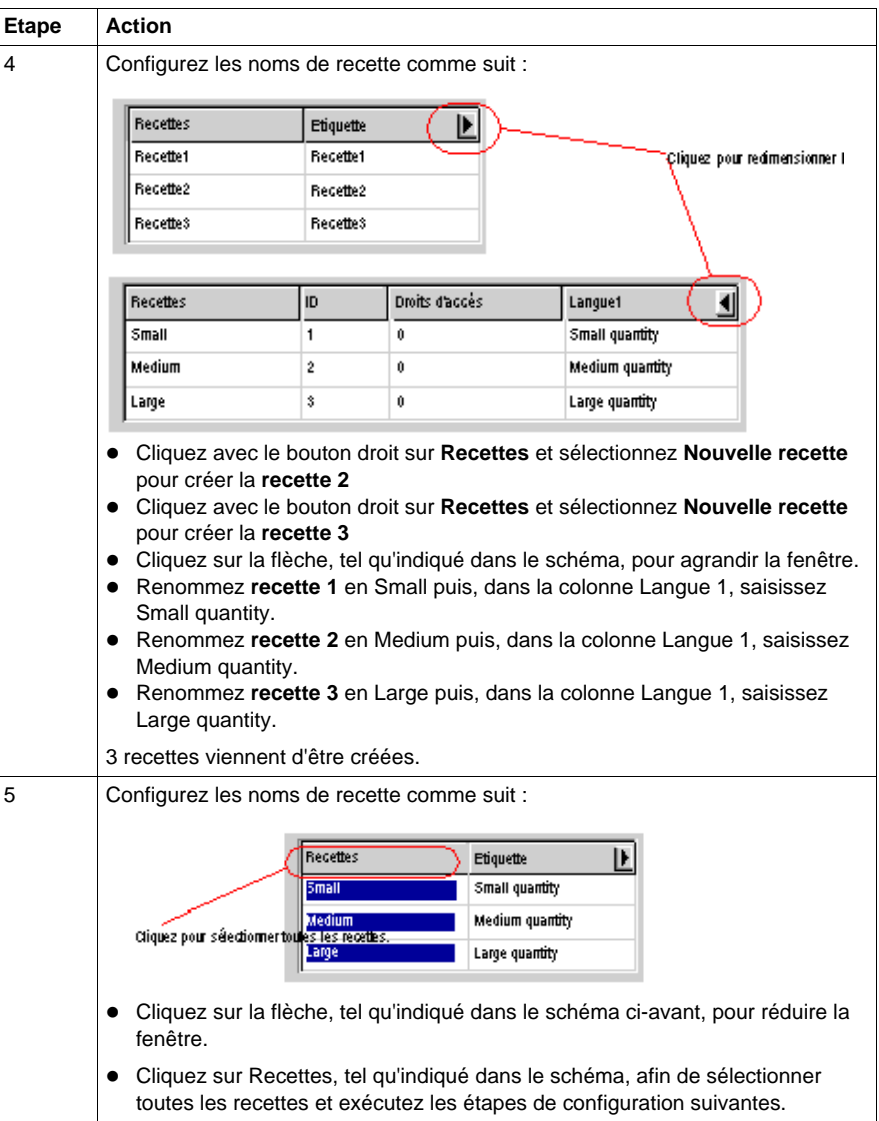

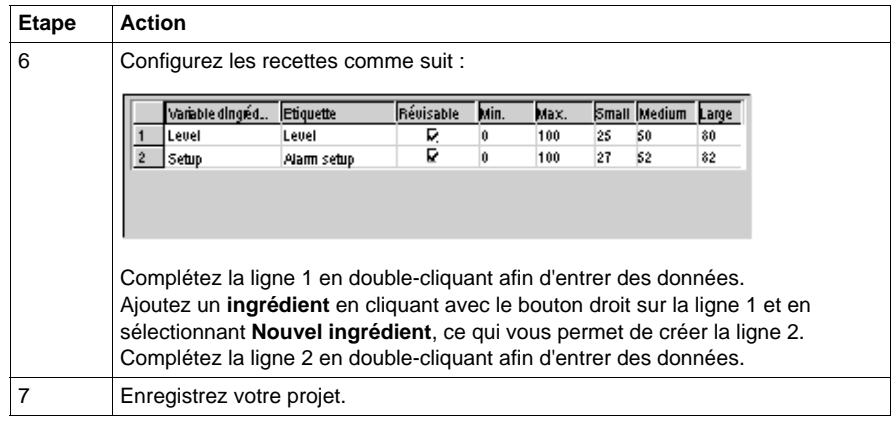

## **Création d'une commande de recette activée via un bouton**

Créez trois boutons, un par recette.

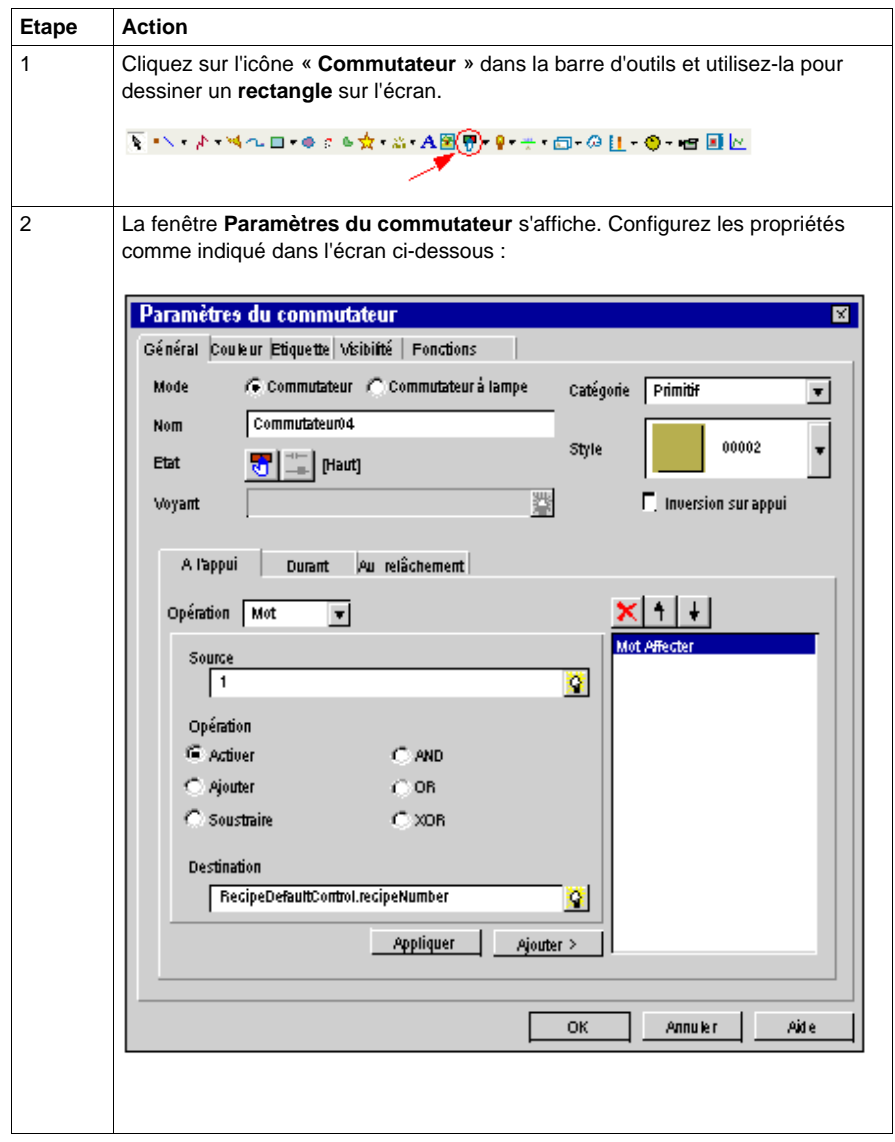

Le tableau suivant décrit la procédure à suivre pour créer un bouton par recette :

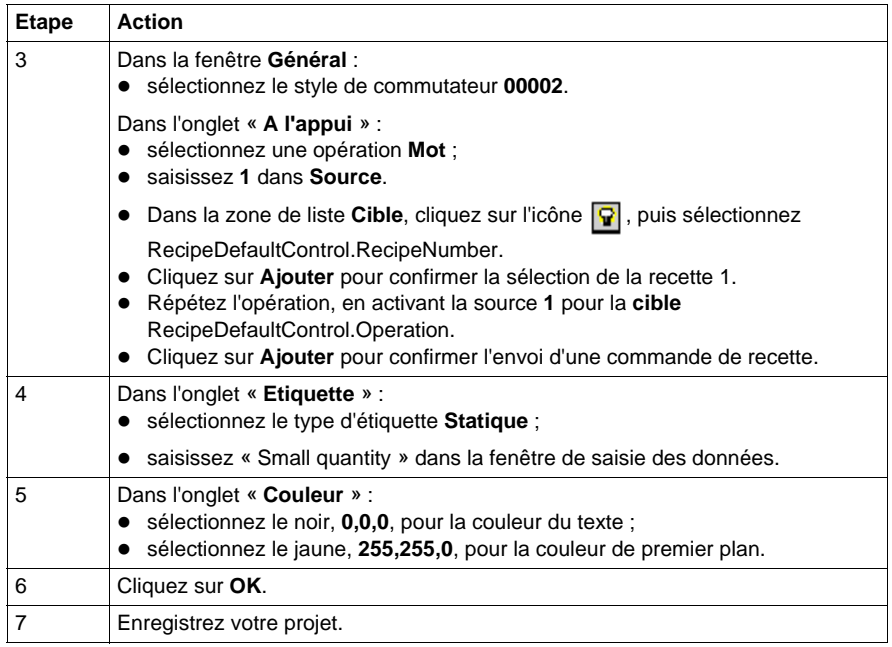

Répétez ces étapes afin de créer les boutons des recettes Medium et Large à l'aide du tableau d'affectation suivant :

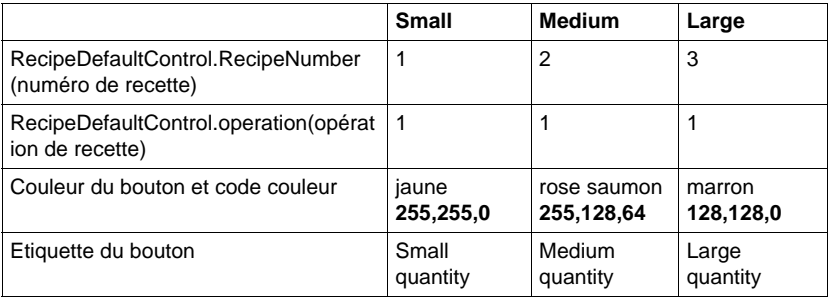

#### **Création d'un sélecteur de recette**

Le sélecteur de recette se trouve dans la Bibliothèque d'objets.

- z Dans la fenêtre **Bibliothèque d'objets**, cliquez dans l'onglet **Bibliothèque d'objets Favoris**.
- z Sélectionnez **Recette**.
- Effectuez un glisser-déposer des objets « Recipeselect » et « send » dans l'écran « Tank ».

# **Création de l'écran "Curves"**

#### **Illustration**

L'écran "Curves" et le groupe de boutons de **navigation entre les pages** ont déjà été créés dans la section *(voir page [38\)](#page-37-0)*. L'objectif de cette section consiste à ajouter l'objet **courbe de tendance** et à configurer les variables "Level" et "Setup" afin de pouvoir afficher leur valeur dans le graphique.

Le graphique ci-dessous montre les écrans tel qu'ils doivent être à la fin de cette phase :

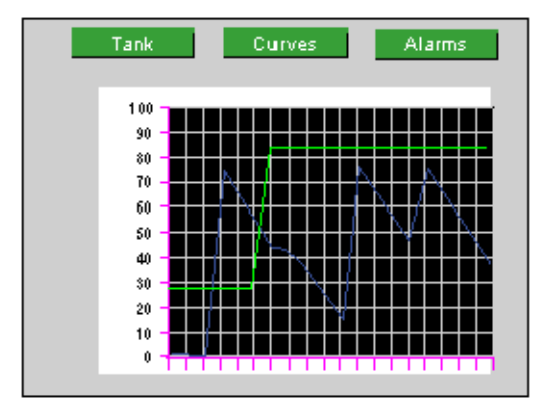

#### **Création d'une courbe de tendance**

Le tableau suivant décrit la procédure à suivre pour créer la courbe de tendance pour l'écran "Curves":

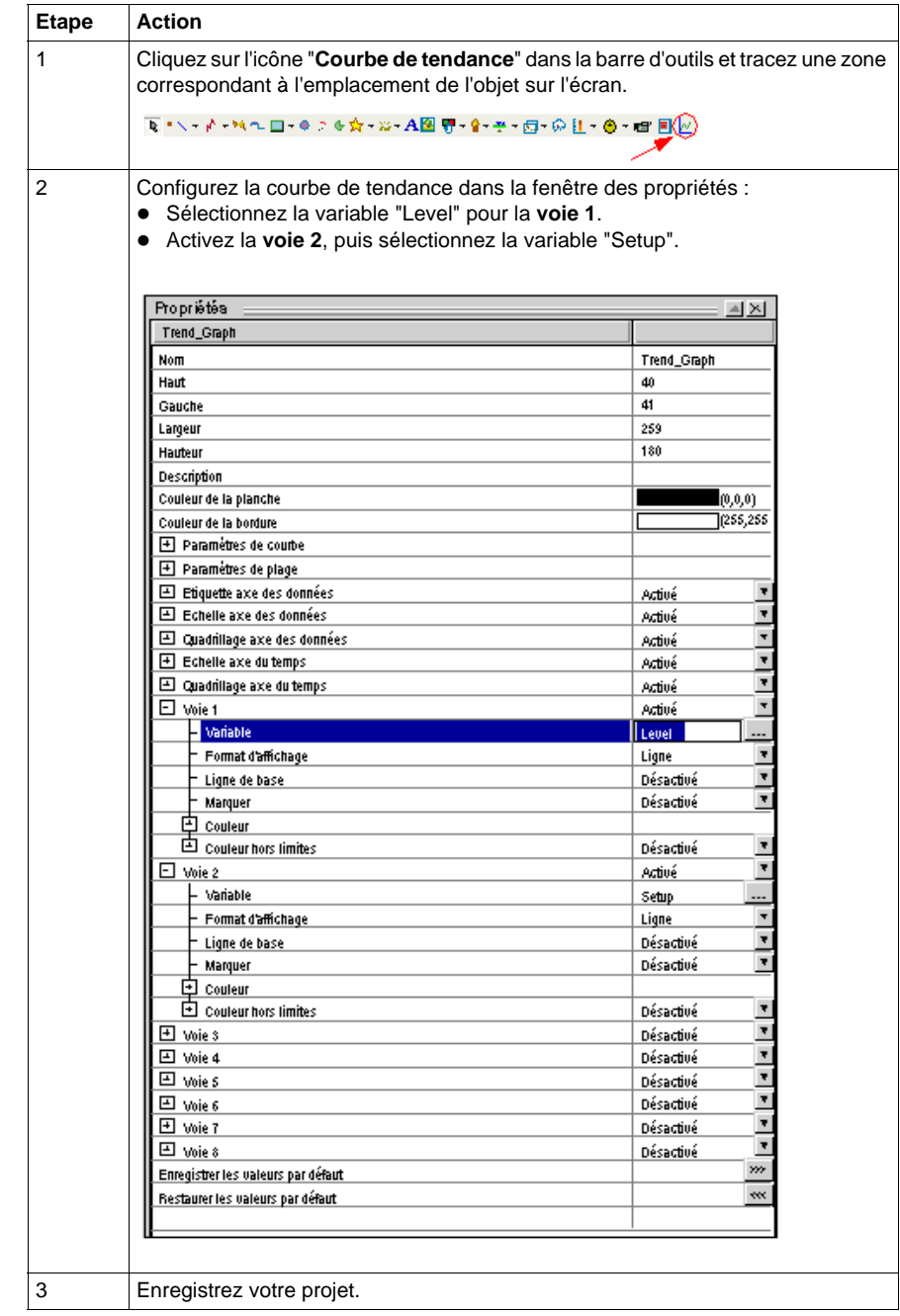

# **Création de l'écran "Alarms"**

#### **Illustration**

L'écran "Alarms" et le groupe de boutons de **navigation entre les pages** ont déjà été créés dans la section *(voir page [38\)](#page-37-0)*. Le but de cette section est de démontrer utiliser l'objet **alarme** et le configurer afin d'afficher des alarmes dans cet écran.

Le graphique ci-dessous montre les écrans tel qu'ils doivent être à la fin de cette phase :

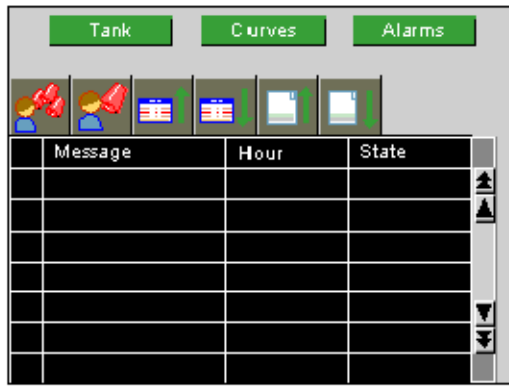

#### **Importer et configurer l'objet d'alarme**

Le tableau suivant décrit la procédure à suivre pour créer un résumé d'alarmes :

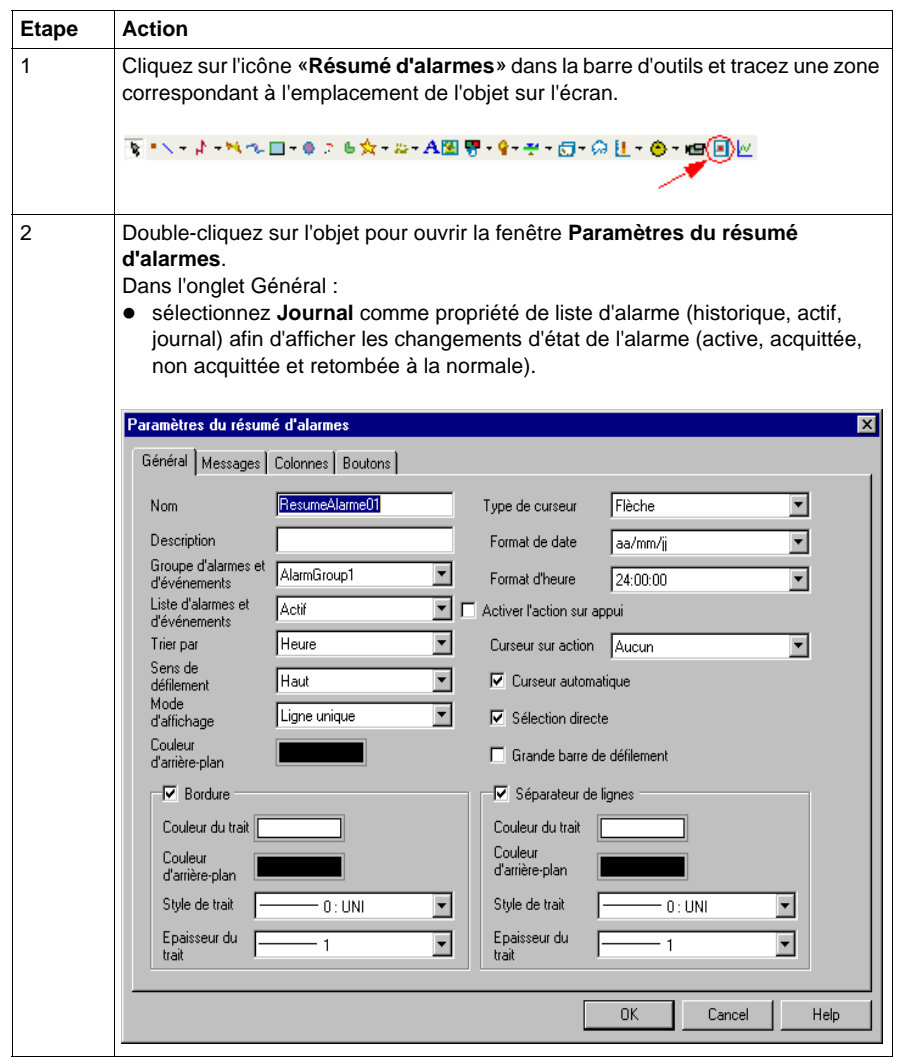

**NOTE :** Au besoin, il est possible de configurer l'affichage des colonnes. Dans la page Alarms, nous avons décidé d'afficher le message dans une colonne d'une largeur de 120, et les date et heure de l'alarme dans une colonne d'une largeur de 80.

#### **Configuration du groupe d'alarmes**

Le tableau suivant décrit la procédure à suivre pour configurer le groupe d'alarmes :

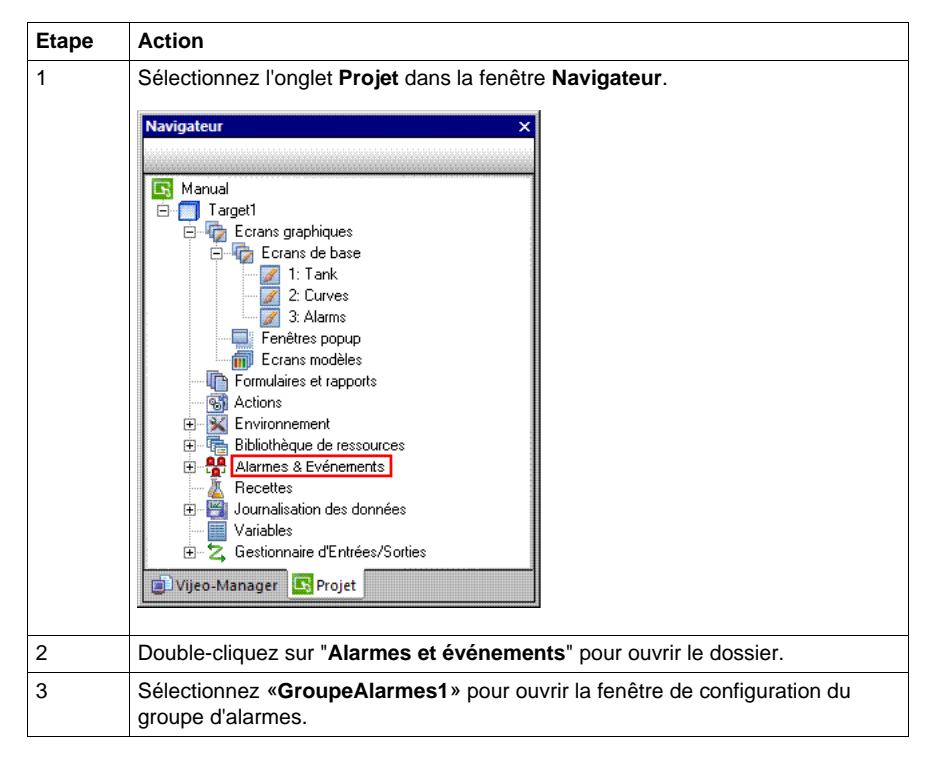

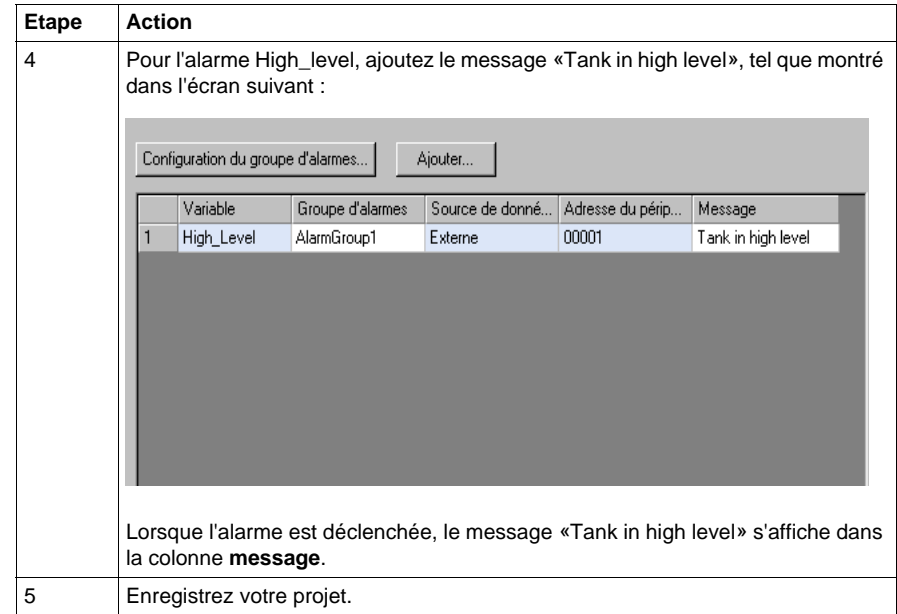

# **Création d'une action**

#### **Présentation**

Les actions peuvent définir une procédure qui s'exécute lorsqu'une condition est remplie.

Pour ce projet, nous allons créer trois actions :

- La première action se déclenche lorsque la cible est activée. Elle permet de sélectionner la recette numéro 1.
- La deuxième action se déclenche lorsque la variable "Emptying" est activée. Elle permet de simuler la purge du réservoir.
- La troisième action se déclenche lorsque la valeur de la variable "Level" est supérieure à celle de la variable "Setup". Cette action fait passer l'alarme "High\_level" de l'état **Activé** à l'état **Désactivé**, et inversement.

#### **Création d'une action au démarrage**

L'action suivante s'exécute une seule fois au démarrage.

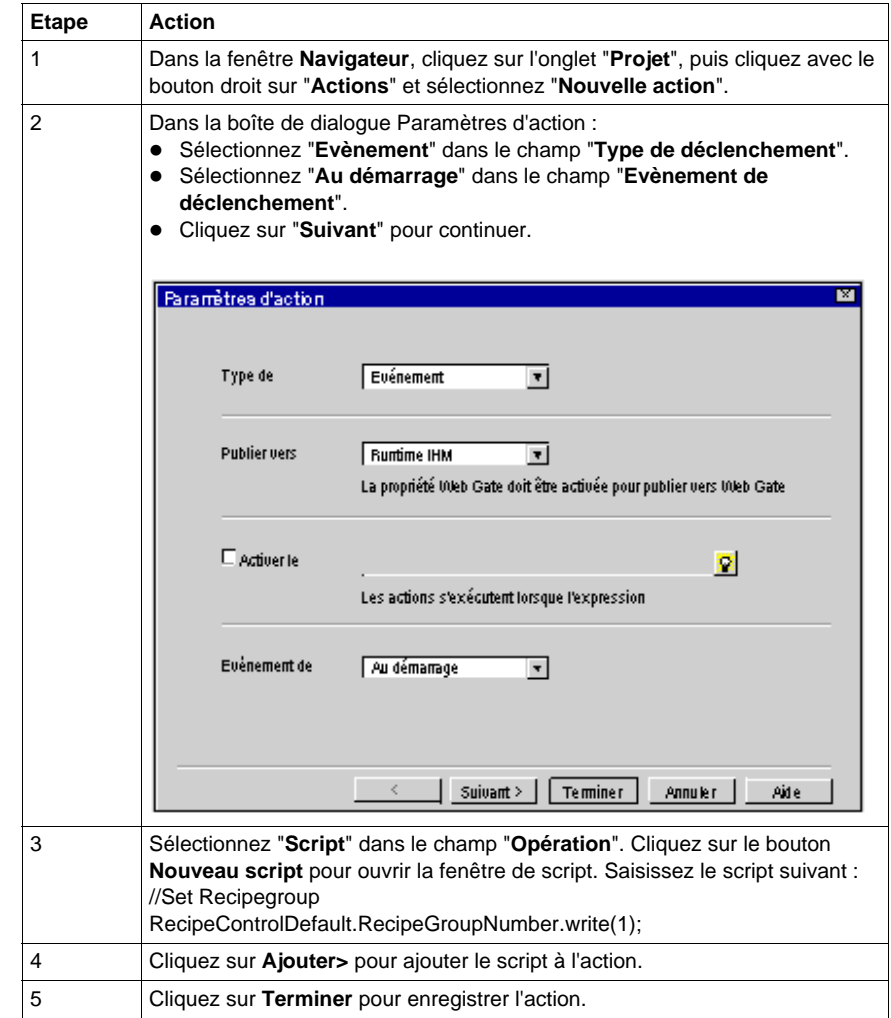

Le tableau suivant décrit la procédure à suivre pour créer une action au démarrage :

#### **Création de l'action de purge**

L'action suivante s'exécute à une fréquence de 0,3 seconde en appuyant sur le bouton de **purge**, si la variable "Emptying" est activée. Elle permet de simuler la purge du réservoir.

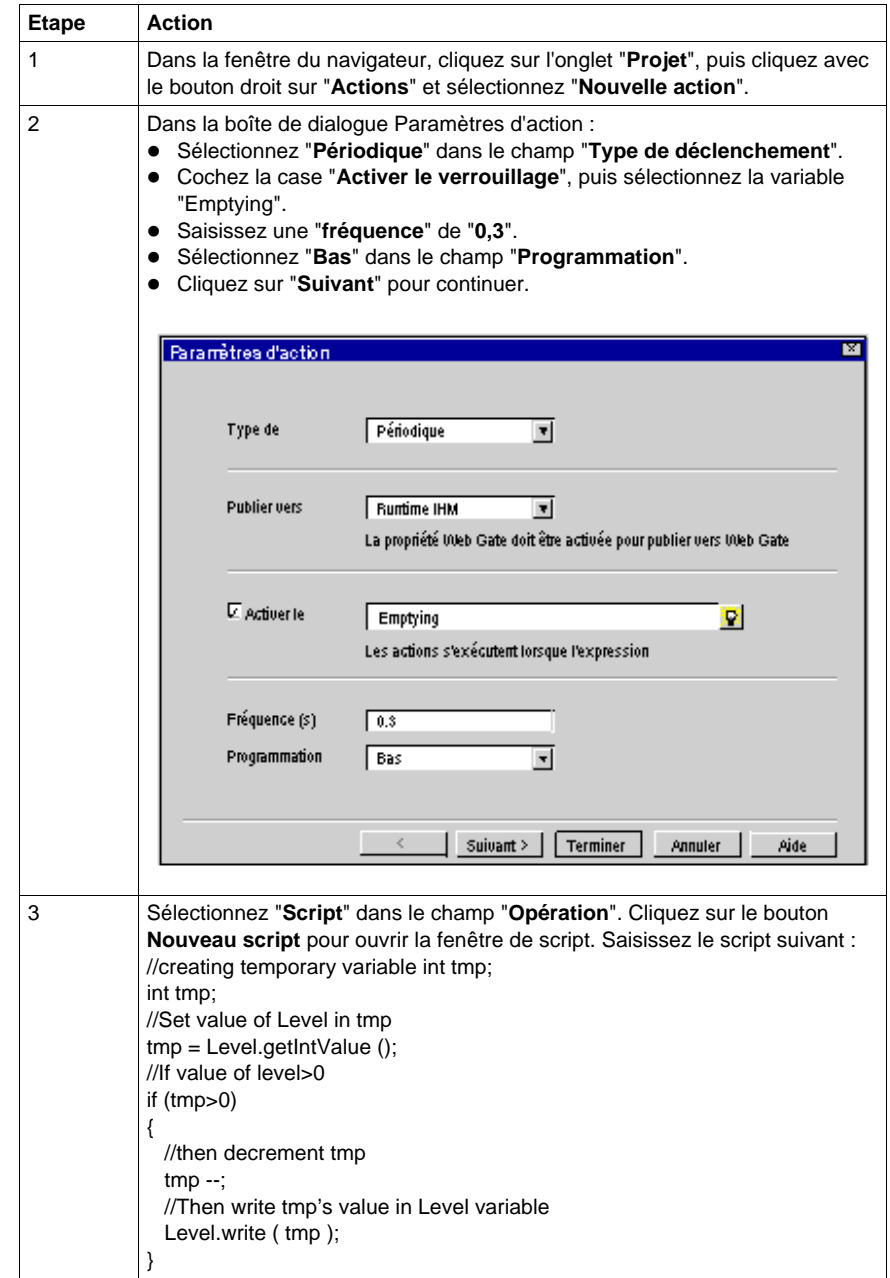

Le tableau suivant décrit la procédure à suivre pour créer une action de purge :

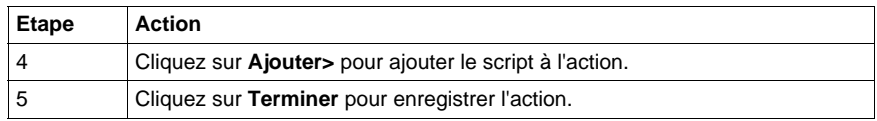

#### **Création d'une action d'alarme**

L'action suivante s'exécute de façon périodique toutes les secondes. Cette action fait passer l'alarme "High\_level" de l'état **Activé** à l'état **Désactivé**, et inversement.

Le tableau suivant décrit la procédure à suivre pour créer une action d'alarme :

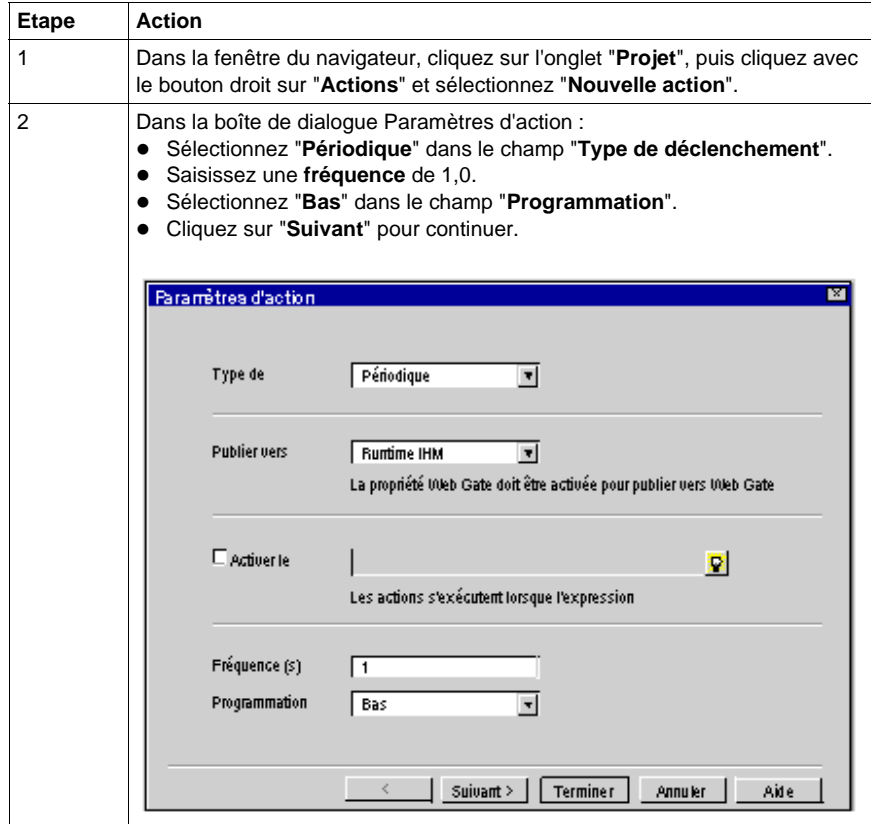

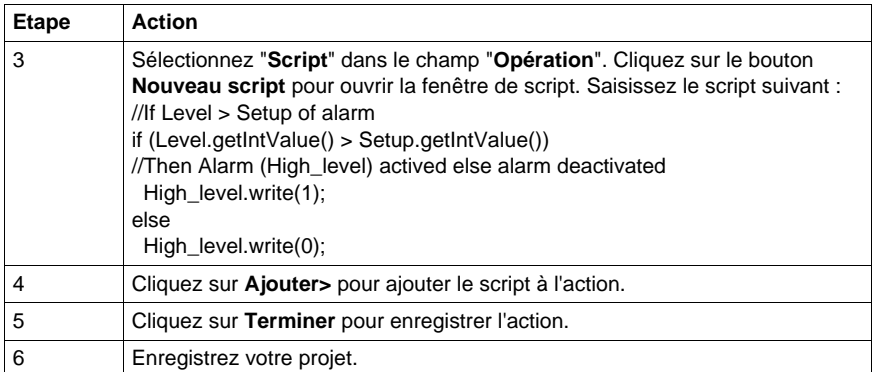

# **Simulation**

#### **Simulation de votre projet**

La fonction de simulation peut servir à visualiser votre projet sans le transférer vers un terminal iPC/XBT GC/XBT GT/XBT GK/XBT GTW/XBT GH/HMISTO/HMISTU. C'est une bonne méthode pour vérifier et valider votre projet, mais également pour vous assurer que tout se passe comme vous le souhaitez.

#### **Démarrage de la simulation**

Le tableau ci-dessous décrit la procédure à suivre pour exécuter la simulation et vérifier votre projet :

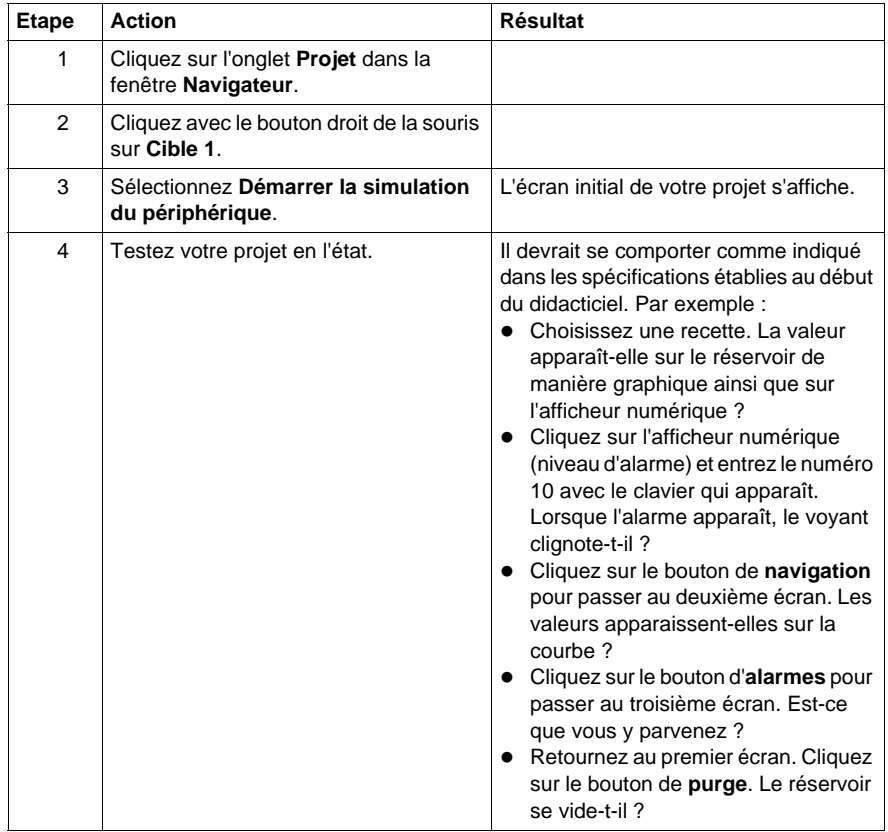

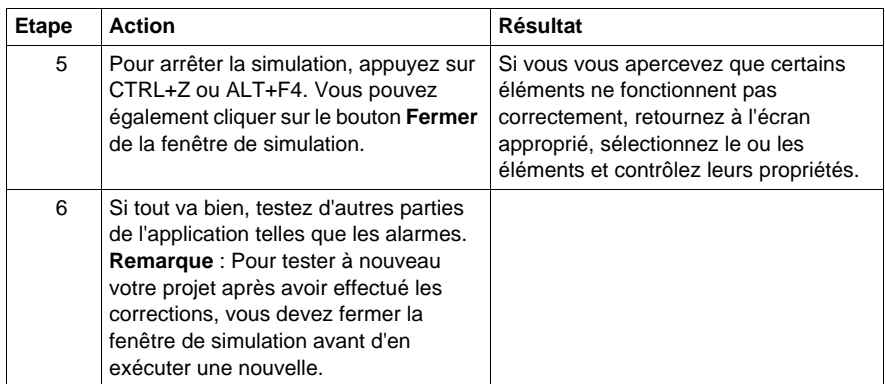

# **Transfert de projet**

# **3**

## **Objet de ce chapitre**

Ce chapitre décrit les différents types de génération de projets, ainsi que les différents modes de transfert de projets.

## **Contenu de ce chapitre**

Ce chapitre contient les sujets suivants :

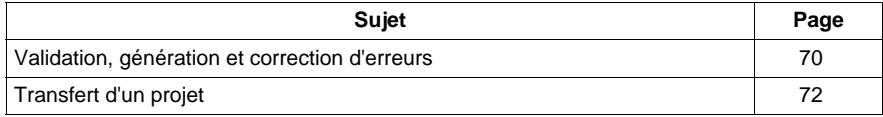

# <span id="page-69-0"></span>**Validation, génération et correction d'erreurs**

#### **Types de transfert de données**

Utilisez l'une des méthodes suivantes pour transférer une application client vers un terminal&#65533::

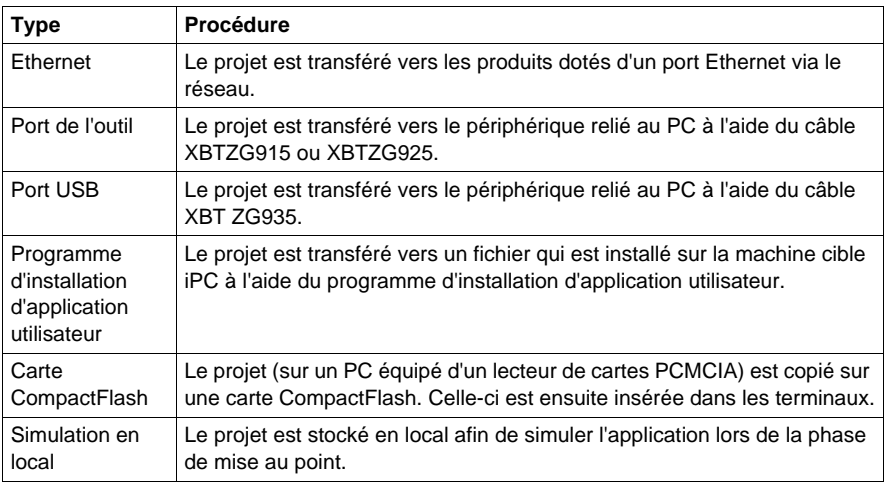

#### **Validation de la cible**

Pour être sûr que tous les paramètres du projet que vous souhaitez générer sont présents et corrects, utilisez la commande **Générer** → **Valider tout** dans le menu principal.

#### **Génération de la cible**

La fonction de **génération** permet de compiler le projet élaboré avec l'éditeur graphique de Vijeo Designer, dans un programme exécutable directement via l'écran IHM.

Avant de démarrer la génération, utilisez la commande **Générer** → **Nettoyer tout**. Cette commande nettoie le dossier du projet de toute cible et de tout projet afin de le libérer de tout fichier inutile.

Après avoir nettoyé les dossiers cibles, utilisez la commande **Générer** → **Générer tout** pour générer votre cible.

Vijeo Designer peut générer un programme de quatre manières différentes�:

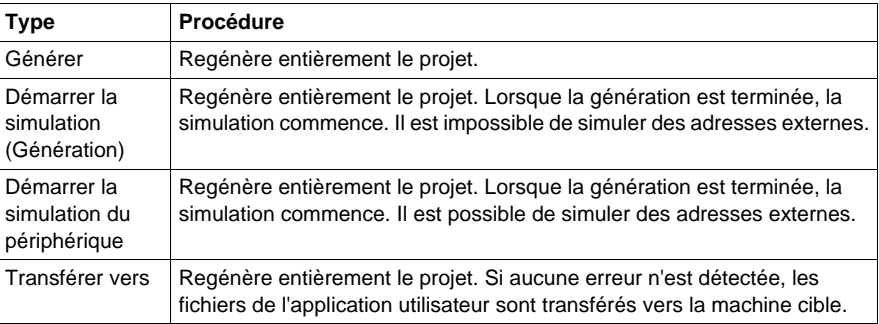

#### **Correction des erreurs**

Lorsque le processus de génération est terminé, la fenêtre **Zone de compte rendu** s'ouvre automatiquement et l'ensemble des erreurs et avertissements détectés apparaissent. Les erreurs s'affichent en rouge et les avertissements en jaune. En cas d'absence d'erreurs ou d'avertissements, le résultat apparaît en vert.

Pour visualiser les détails relatifs à une erreur ou un avertissement particulier, double-cliquez sur le message d'erreur ou d'avertissement.

# <span id="page-71-0"></span>**Transfert d'un projet**

#### **Types de transfert de données**

Pour envoyer une application vers sa cible, vous utilisez une des méthodes de transfert suivantes&#65533::

- le transfert via un réseau Ethernet�;
- une méthode utilisant un système de fichiers, les données étant transférées vers une carte CF, un lecteur USB ou un dossier réseau ;
- en utilisant le port série de l'unité pour transférer les données directement vers la cible�;
- en utilisant le port USB de l'unité pour transférer les données directement vers la cible.

Sélectionnez la méthode de votre choix dans la zone **Propriétés de la cible**.

Pour plus d'informations sur le transfert d'un projet, consultez l'aide en ligne.
#### **Procédure de transfert**

Le tableau suivant décrit la procédure à suivre pour transférer une application vers une cible�:

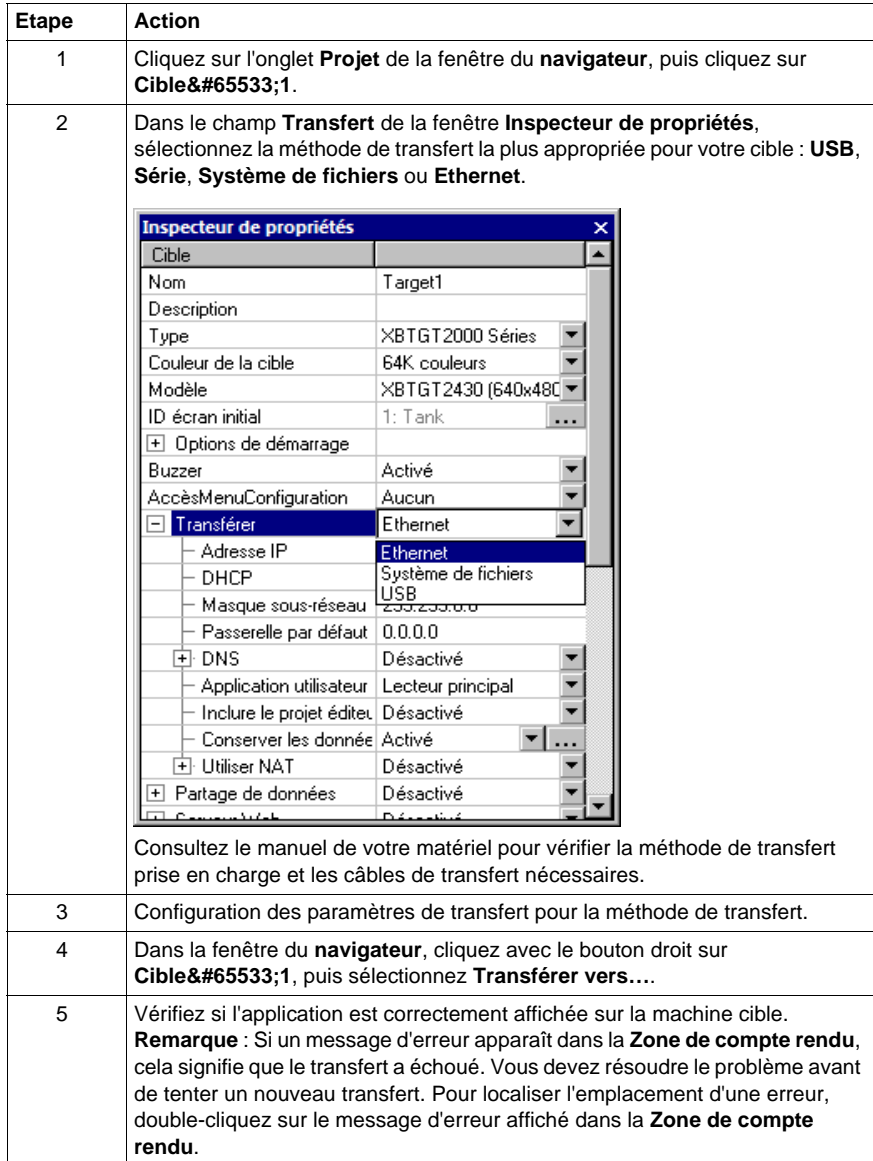

#### **Fermeture de Vijeo Designer**

Avant de quitter Vijeo Designer, enregistrez votre projet. Sélectionnez ensuite **Fichier** → **Quitter** dans le menu principal.

# **Index**

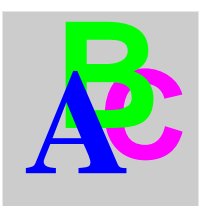

# **A**

actions, *[13](#page-12-0)* affichage, *[41](#page-40-0)*

## **C**

Configuration, *[29](#page-28-0)* connectivité, *[12](#page-11-0)*

### **D**

Démarrage de Vijeo Designer, *[28](#page-27-0)* Désinstallation, *[20](#page-19-0)*

## **E**

écran graphique, *[12](#page-11-1)* Ecran graphique Alarme, *[58](#page-57-0)* Curves, *[56](#page-55-0)* Réservoir, *[36](#page-35-0)* écrans IHM utilisant Vijeo Designer, *[13](#page-12-1)* édition des variables, *[13](#page-12-2)* erreurs, *[70](#page-69-0)* Ethernet, *[70](#page-69-0)*

#### **G**

génération, *[70](#page-69-0)* générer, *[70](#page-69-0)*

# **I**

IHM, *[12](#page-11-2)* Installation, *[17](#page-16-0)*

#### **M**

messagerie en plusieurs langues, *[13](#page-12-3)* messagerie multilingue, *[13](#page-12-3)*

### **O**

Objet, *[45](#page-44-0)*

### **P**

périphériques cibles, *[13](#page-12-1)* propriétés, *[13](#page-12-4)*

# **R**

recette, *[51](#page-50-0)* recherche des erreurs, *[70](#page-69-0)* réutilisation des données, *[12](#page-11-3)* réutiliser les données, *[12](#page-11-3)*

### **S**

script, *[62](#page-61-0)* simulation, *[67](#page-66-0)*

# **T**

transfert d'un projet, *[72](#page-71-0)* transfert des données, *[70](#page-69-0)*

# **V**

validation, *[70](#page-69-0)* variable, édition, *[13](#page-12-2)* Variables, *[31](#page-30-0)*